# *NetDeliver @V2100* **User's Manual**

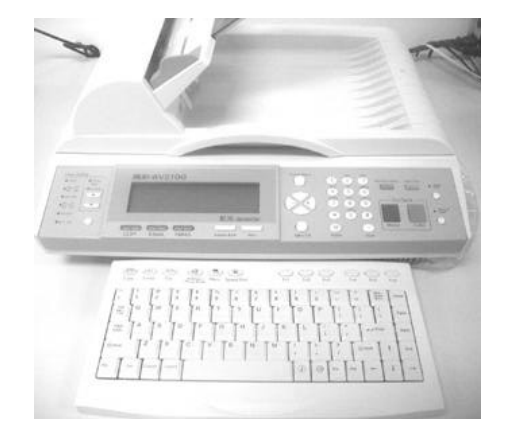

### (D/N: 250-0362-0 V1.0)

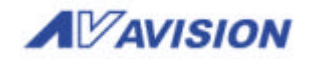

### **Trademarks**

The brands and product names herein are trademarks or registered trademarks of their respective holders.

### **Copyright**

@V2100 Avision Inc. All rights reserved. No part of this publication may be reproduced, transmitted, transcribed, stored in a retrieval system, or translated into any language or computer language, in any form or by any means, electronic, mechanical, magnetic, optical, chemical, manual, or otherwise, without the prior written permission of the manufacturer.

#### **Warranty**

The information contained in this document(s) is subject to change without notice.

The manufacturer makes no warranty of any kind with regard to this material, including, but not limited to, the implied warranties of fitness for a particular purpose.

The manufacturer shall not be liable for errors contained herein or for incidental or consequential damages in connection with the furnishing, performance, or use of this material.

## **FCC Radio Frequency Interference Statement**

This equipment has been tested and found to comply with the limits for a class B digital device, pursuant to Part 15 of the FCC rules. These limits are designed to provide reasonable protection against harmful interference in a residential installation. This equipment generates, uses, and can radiate radio frequency energy and, if not installed and used in accordance with the instruction manual, may cause harmful interference to radio communication. However, there is no guarantee that interference will not occur in a particular installation. If this equipment does cause harmful interference to radio or television reception, which can be determined by turning the equipment off and on, the user is encouraged to try to correct the interference by one or more of the following measures:

- Reorient or relocate the receiving antenna.
- Increase the separation between the equipment and receiver.
- − Connect the equipment into an outlet on a circuit different from that to which the receiver is connected.
- − Consult the dealer or an experienced radio/TV technician for help.

**FCC CAUTION:** To assure continued compliance, (example - use only shield interface cables when connecting to computer or peripheral devices). Any changes or modifications not expressly approved by the manufacture of this device could void the user's authority to operate the equipment. This device complies with Part 15 of the FCC Rules. Operation is subject to the following two conditions: (1) This device may not cause harmful interference, and (2) this device must accept any interference received, including interference that may cause undesired operation.

> Responsible Party: Avision Labs, Inc. Telephone No.: +1 (510) 739-2369

# **EC Declaration of Conformity**

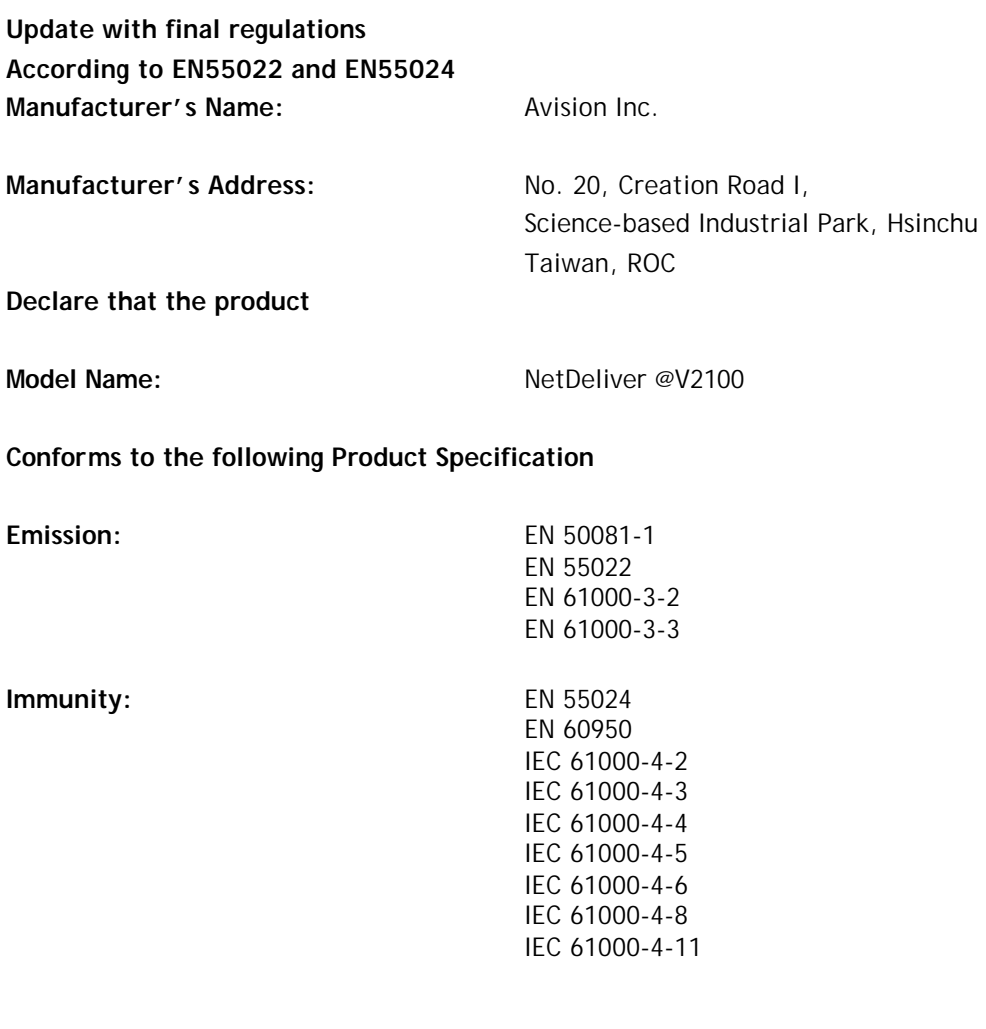

# **Table of Contents**

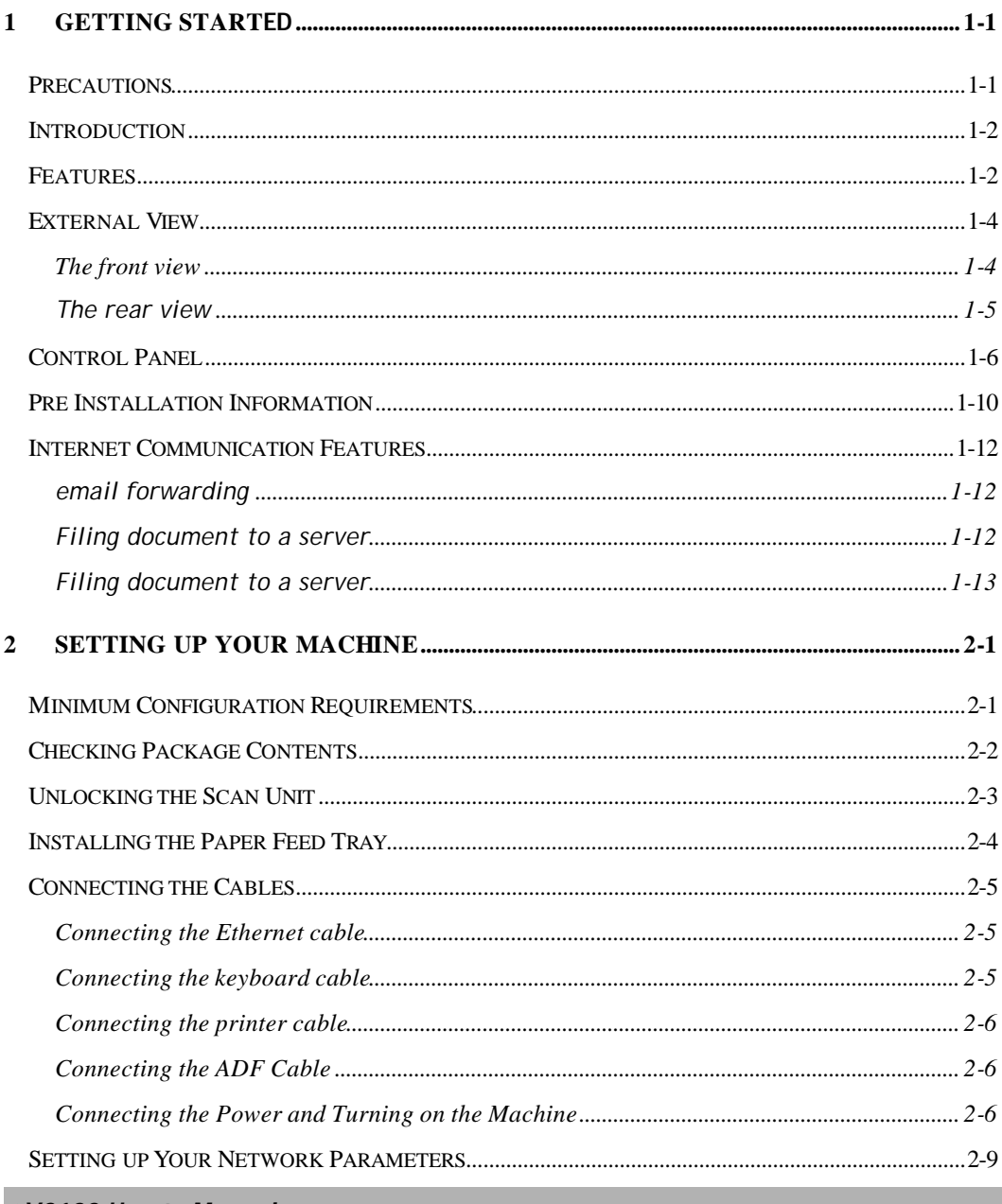

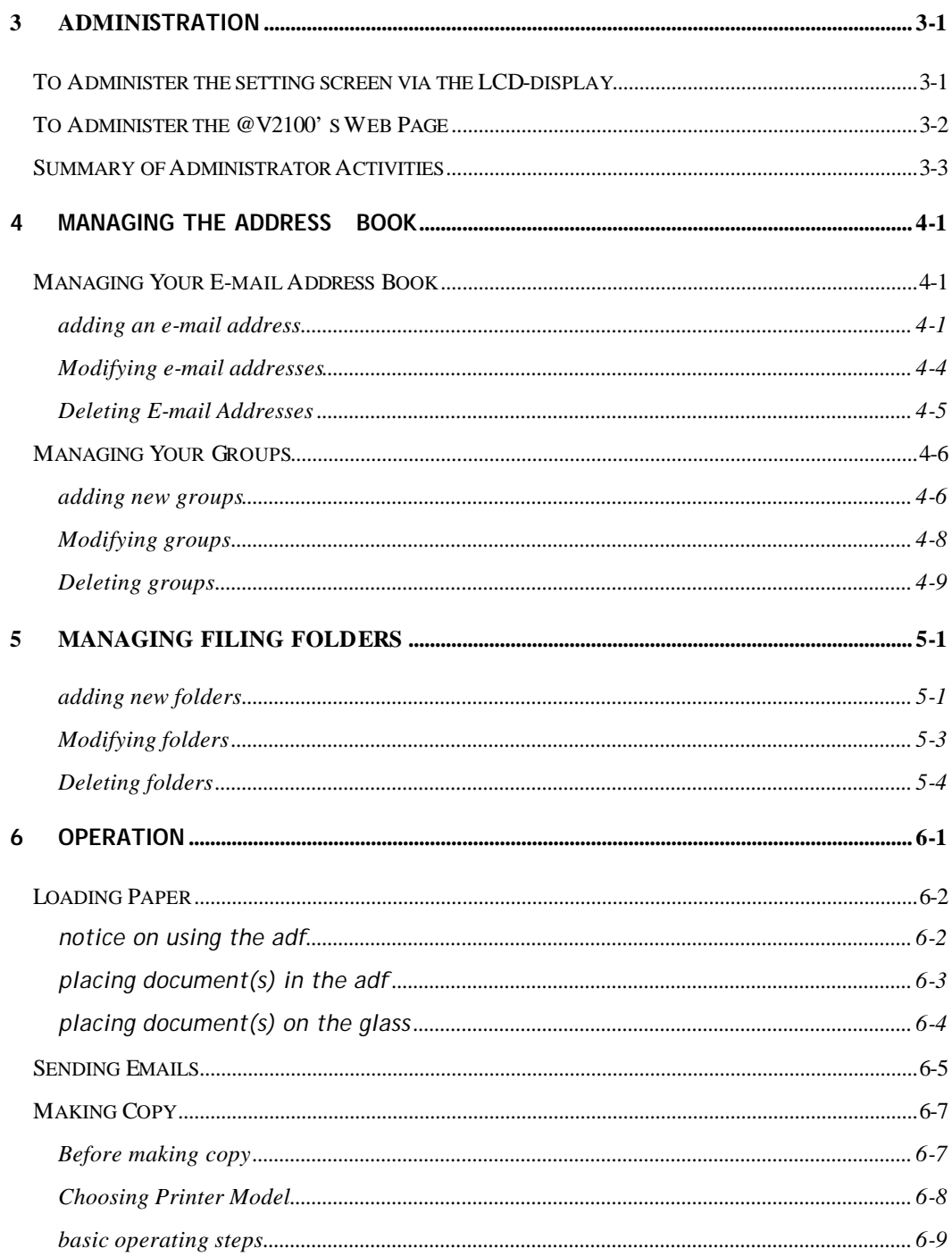

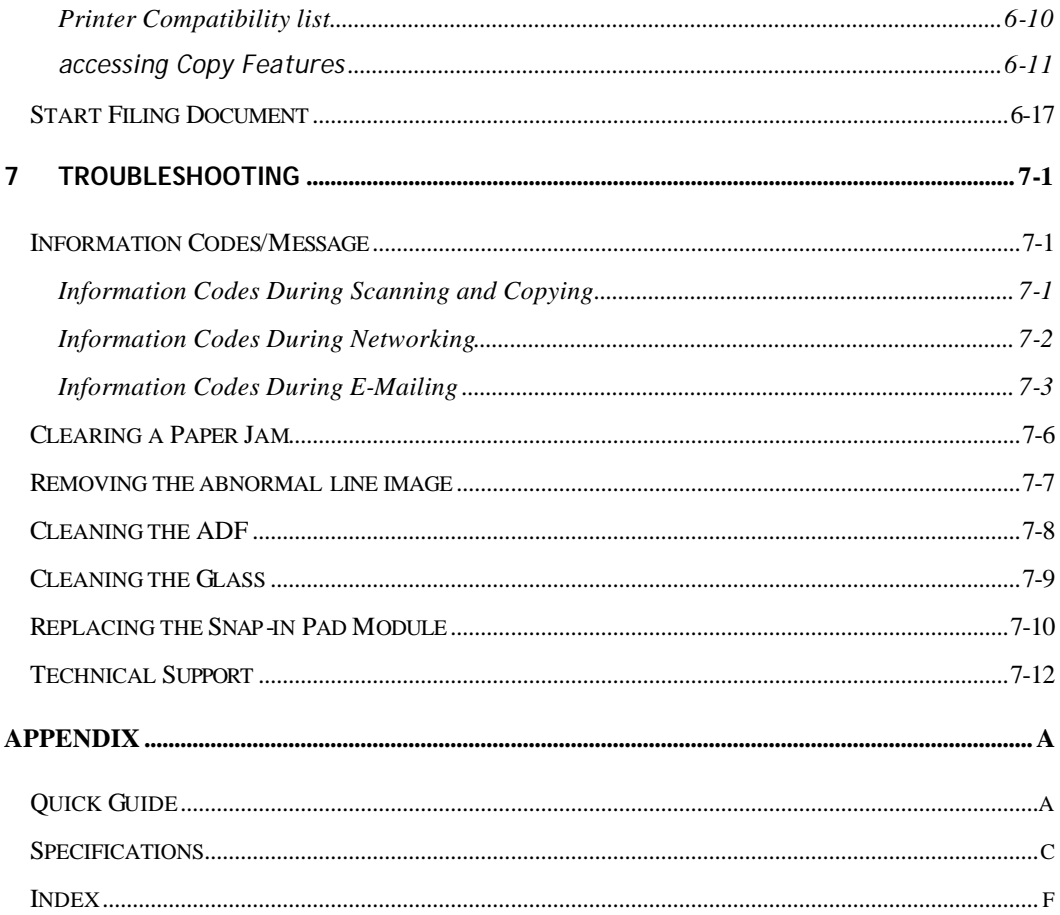

# **1 Getting Started**

### **Precautions**

- Keep the machine out of direct sunlight. Direct exposure to the sun or excessive heat may cause damage to the unit.
- Do not install the machine near heating or air conditioning units.
- Do not install the machine in a humid or dusty place.
- Be sure to use the proper AC power source.
- Only use the AC adapter (model name ADP-50ZB made by Delta Electronics, Inc.) included with the machine. Using other AC adapters may damage the machine and void the warranty.
- Place the machine securely on an even, flat surface. Tilted or uneven surfaces may cause mechanical or paper-feeding problems.
- Retain the box and packing materials for shipping purposes.

Thank you for purchasing the Avision NetDeliver @V2100, an internet appliance. The NetDeliver @V2100 offers an unprecedented document delivery technology, transmitting paper documents electronically over the internet.and intranent. With @V2100, you have power to instantly send your business document to designated recipients at any place in the world. When you apply the @V2100 to your work, you no longer need to run to a copy center for making copy and someone's computer for filing document, not to mention wasting cost and time in the postal mail method.

Best of all, with the addition of a laser printer and a server , the @V2100 is able to perform digital copying and filing. This innovation provides business users with a cost-saving way to upgrade regular office equipments to an internet appliance, and to consolidate business-to-business e-Commerce.

### Features

#### **E-mail Forwarding:**

Connected to an Ethernet network and a SMTP server, the @V2100 allows you to transmit document(s) over the internet via email. With a touch of the e-mail button and the selection of your recipients' e-mail addresses, the document(s) is/are first scanned and converted into an image file, and then transmitted to remote recipients within minutes.

#### **Filing Document:**

The @V2100 allows you to send your documents to a server or a personal computer's file folder over intranet with FTP,HTTP,or CIFS protocol.

Such a filing management frees up your desk space and delivery time because only one machine is shared by many users.

#### **Digital Copying:**

Connected to a color or black and white laser printer, the @V2100 becomes a digital copier. With an intuitive control panel, making digital copy becomes fast and easy.

#### **Multiple Pages Sending:**

With the built-in Auto Document Feeder, the @V2100 allows a stack of 25 page document(s) to be continuously scanned at one time in reliable quality , so as to increase your efficiency.

#### **Address Book/Folders Managing:**

The @V2100 provides a convenient way to manage the address and file folders. Simply by typing the machine's IP address in the URL field of your browser, the @V2100 web page will be prompted. This web page allows the administrator to create a list of e-mail addresses and filing folders and password for security purpose.

### External View

#### **THE FRONT VIEW**

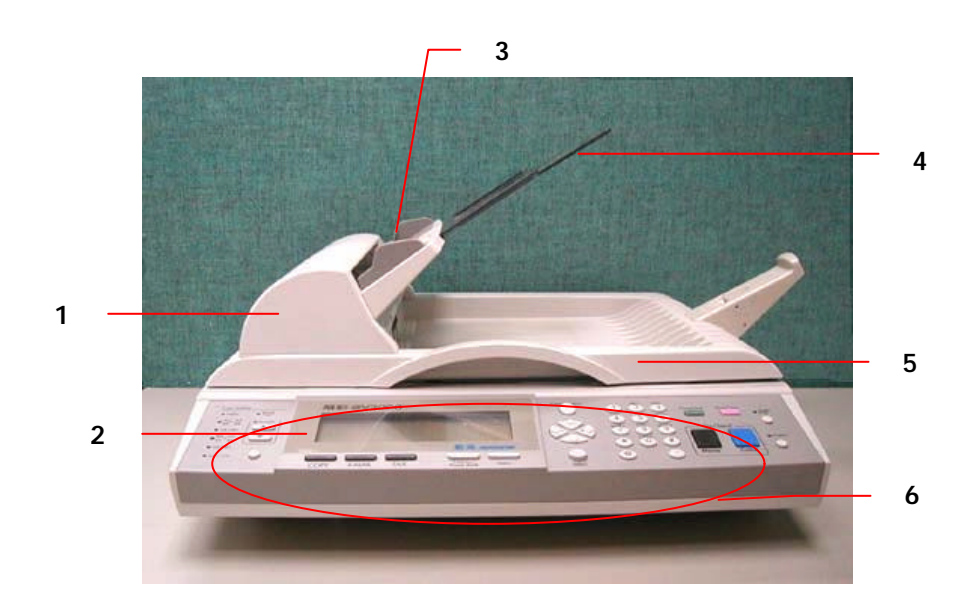

- 
- 
- 
- 1. ADF Front Cover 4. ADF Paper Support<br>2. LCD-display 5. Document(s) Cover
- 2. LCD-display 5. Document(s) Cover<br>
3. ADF Paper Tray 6. Control Panel
	- 3. ADF Paper Tray 6. Control Panel

#### **THE REAR VIEW**

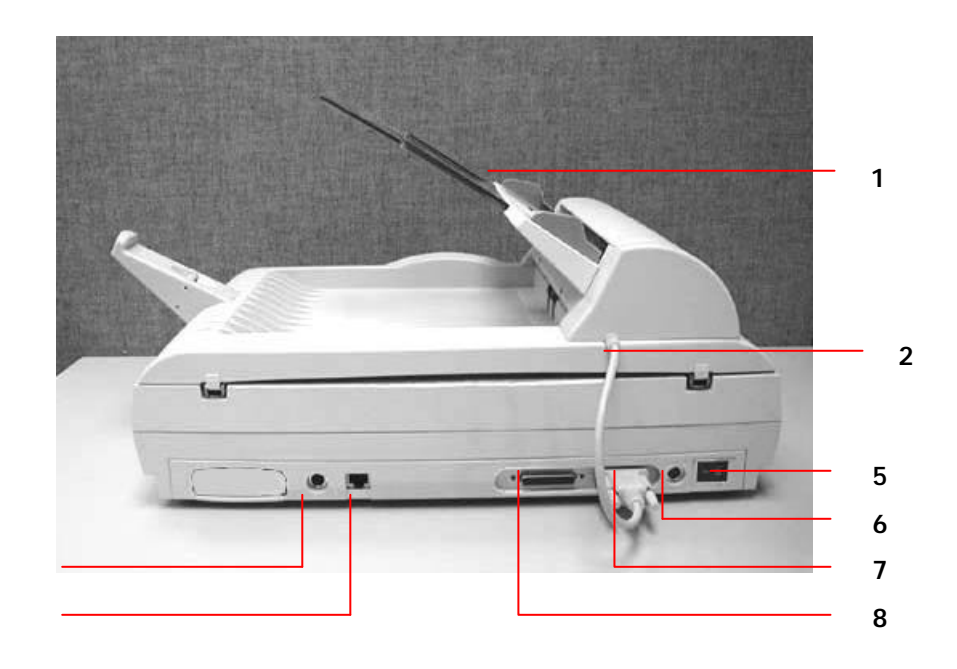

**3**

**4**

- 1. Paper Feed Tray 6. Power Jack<br>2. ADF Cable 2. ADF Port
- 
- 2. ADF Cable 7. ADF Port<br>
3. Keyboard Port 3. Printer Port  $*$  3. Keyboard Port
	- 4. RJ-45 Network Port
	- 5. Power Switch
- 
- 
- 

### Control Panel

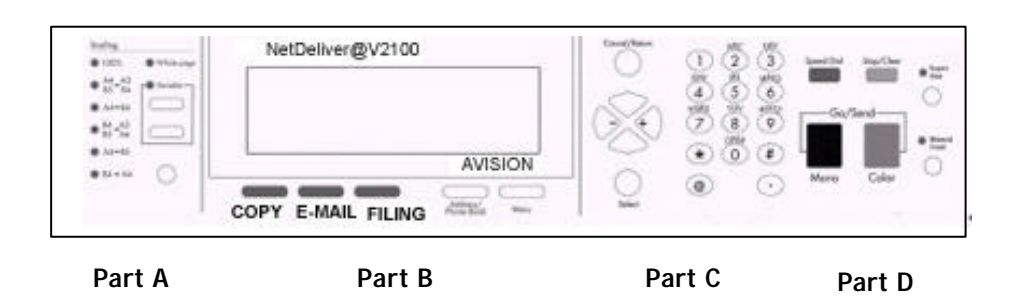

### **Part A: Scaling Area:**

Used to reduce document(s) down to 25% or enlarge it up to 400%.

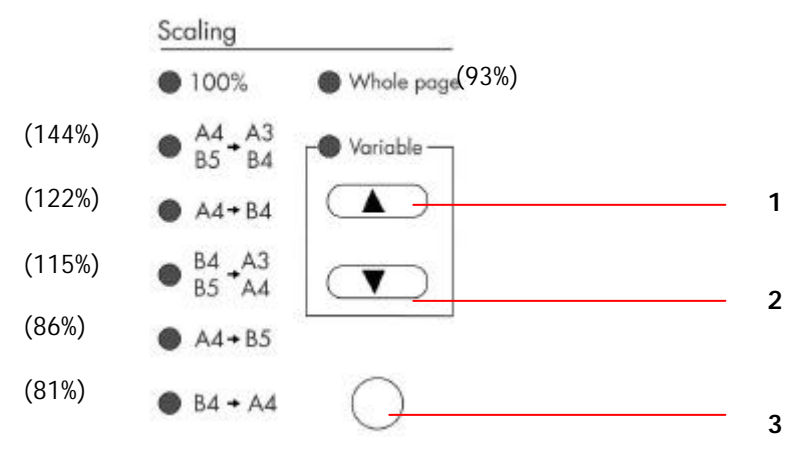

- 1. Increase scaling in 1% increment
- 2. Decrease scaling in 1% Decrement
- 3. Select scaling from the preset percentage

# **Part B: LCD-display & Function Keys:**

Used to display current operation and select key working mode.

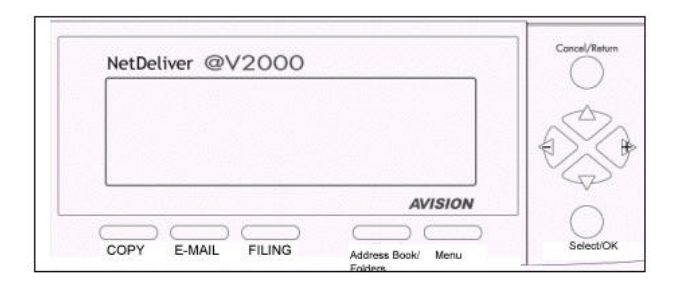

### **Function Keys and others:**

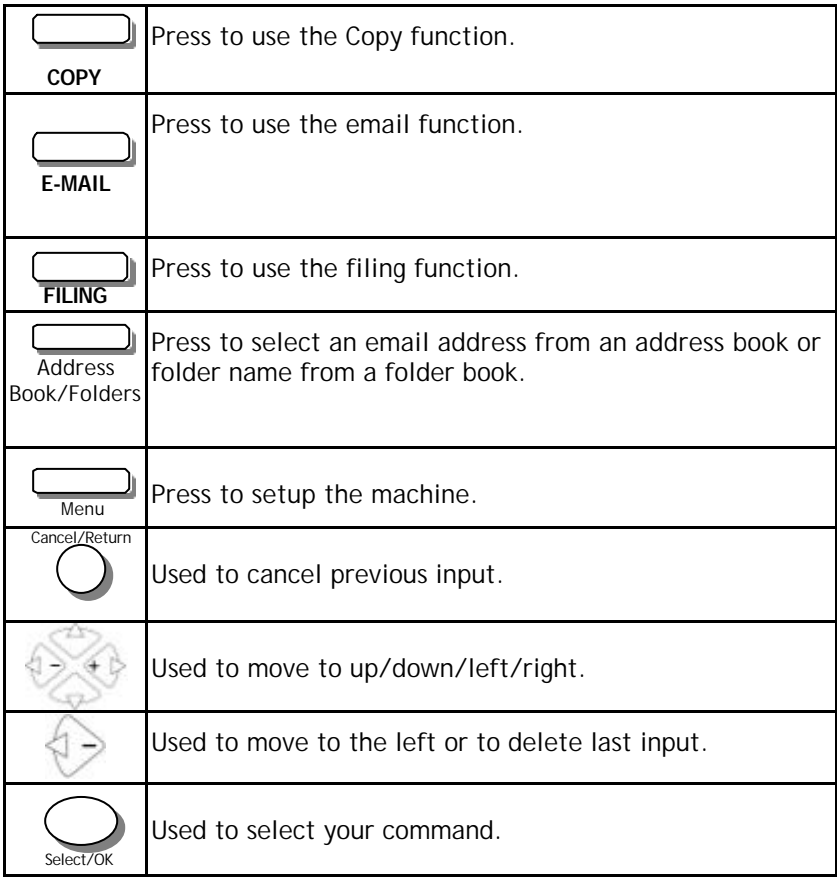

## **Part C: The Numeric/Character Keypad:**

Used to enter the network parameters or copy page number.

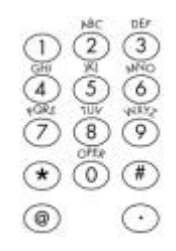

### **Part D: Start & Other Keys:**

Used to select scanning resolution and start sending or copying document(s).

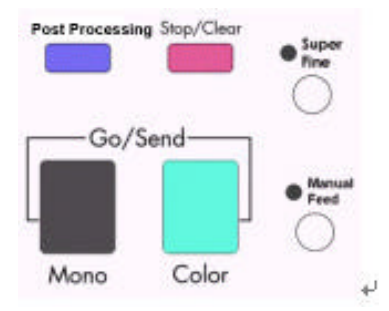

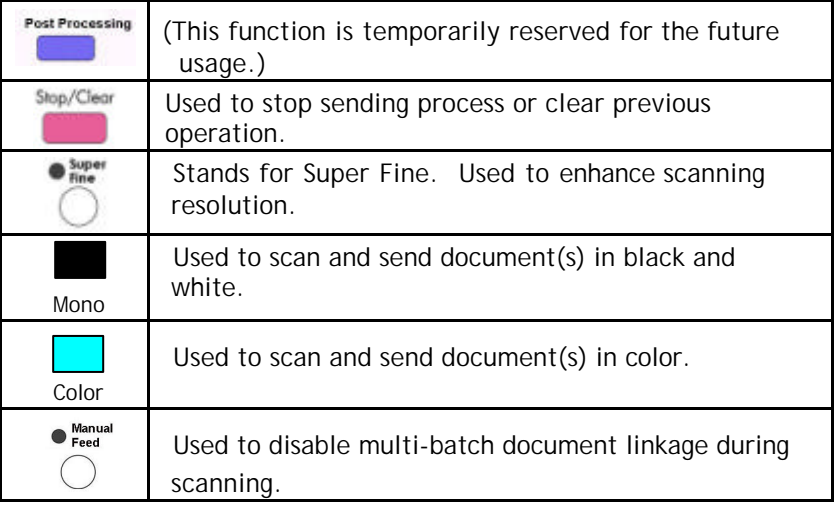

*@V2100 User's Manual* **Getting Started** *1-9*

### Pre Installation Information

The @V2100 has to be setup properly on your network to perform email and filing functions. The following network parameters have to be set. For required information and LAN connection, please contact your network administrator.

#### *Important !*

**Make a copy of the following table and ask your Network Administrator to complete the information.** 

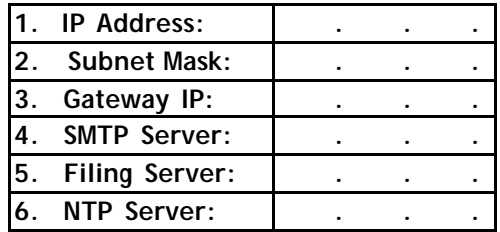

 *Note: "\*" requests an IP address you must fill.*

#### **Explanation of contents:**

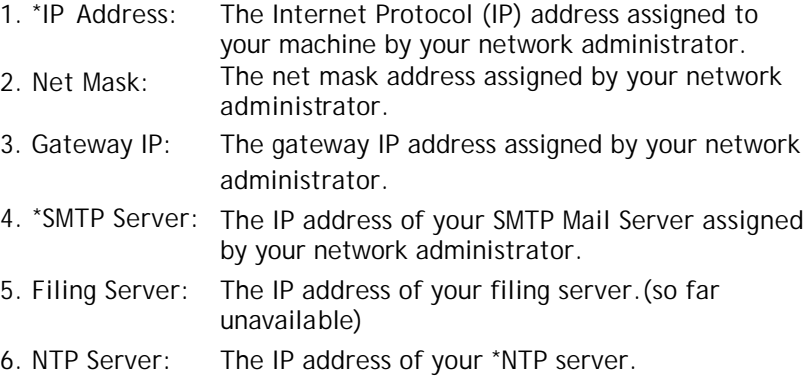

**1. \*IP Address: An IP (Internet Protocol) address uniquely identifies a host connection to an IP network. System administrator or network designer assigns the IP address. The IP address consists of two parts, one identifying the network and the one identifying your node. Note:**

> **The IP address is usually written as four numbers separated by periods. Each number can be zero to 255. For example, 10.1.30.186 could be an IP address.**

- **2. \*SMTP: Stands for Simple Mail Transfer Protocol. It is the main communication protocol used to send and receive email on the Internet.**
- **3. \*NTP: Stands for Network Time Protocol. It is the main time protocol used on internet.**

### Internet Communication Features

#### **EMAIL FORWARDING**

The @V2100 allows you to transmit document(s) over the Internet via email. The document is first scanned and converted into a jpeg-formatted or a pdf-formatted file, and then transmitted to a remote recipient as an attachment to an email.

When you send an email to someone via the @V2100, the @V2100 uses Simple Mail Transfer Protocol (SMTP) to transfer your outgoing mail to your SMTP mail server, and then to send your mail to the Internet.

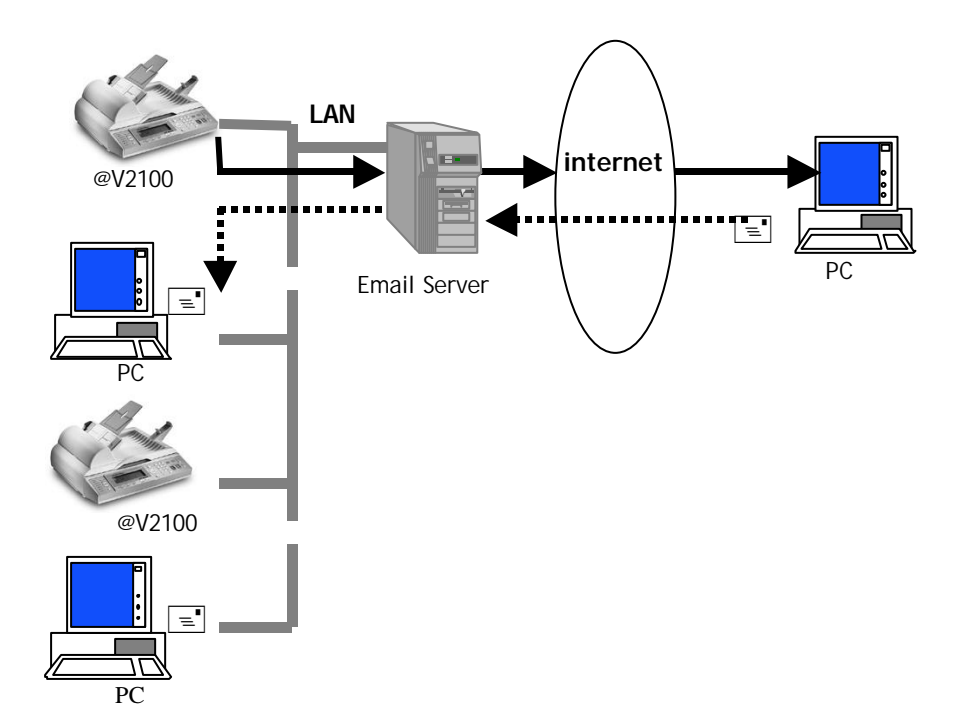

#### **FILING DOCUMENT TO A SERVER**

#### **Filing document over intranet:**

Through the intranet with FTP,HTTP,CIFS,or DIMS protocol, the @V2100 allows you to put document directly to a designated server or personal computer's file folder in one of these compressed formats, pdf,tiff,and jpeg. CIFS is the sharing system of Microsoft Windows. DIMS is the special protocol,by which the @V2100 supports Post Processing, and is also applied to document management software like Formosoft's Document Imaging Management System. What's unique about this filing function is to let entire corporate users share one machine to send documents to each desired file folder on a designated server or individual computer. Don't need to go back to office desk to use those stone-age scanners, copiers , image-compressed software ,etc.. Your office desk space will not be occupied by too many electronic devices, and working time and production cost are definitely reduced due to the efficient use of corporate intranet.

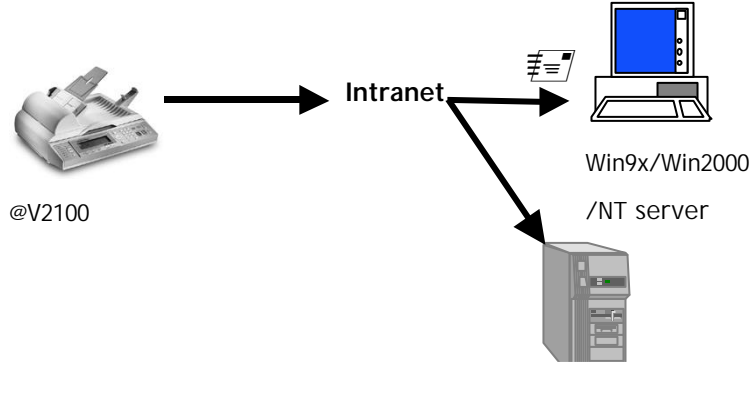

FTP or HTTP server

# **2 Setting up Your Machine**

### Minimum Configuration Requirements

To make the best of the @V2100, the following configuration is required:

#### **To send emails from the @V2100:**

- TCP/IP network
- A SMTP server

#### **To file document(s) via intranet**

- FTP,HTTP,CIFS,or DIMS Protocol environment
- Windows 9x, Windows NT,Windows 2000,HTTP,or FTP server

#### **To make copies from the @V2100:**

• A PCL-compliant laser printer

**If you are not familiar with these terms, contact your network administrator to set up the @V2100 on your network properly. Note:**

### Checking Package Contents

Unpack the box and check its components. If there is any item missing, contact your dealer immediately.

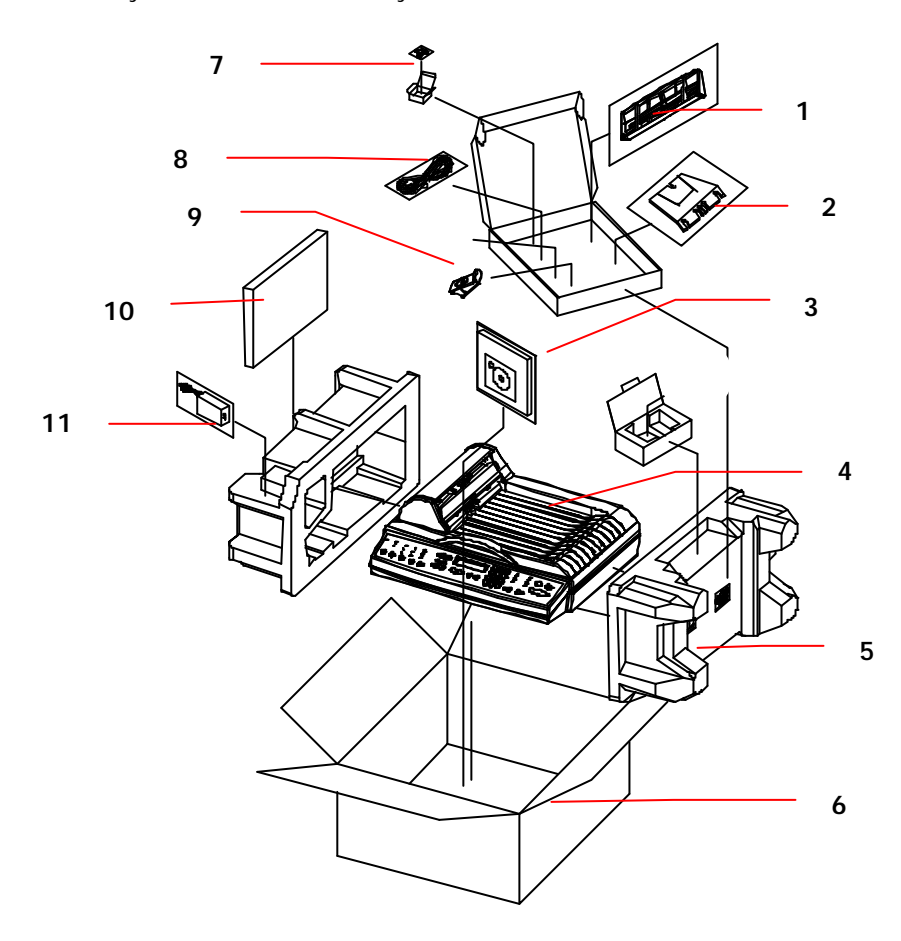

- 1. Paper Feed Tray 8. Power Cord
- 2. Paper Support 9. Paper Stopper
- -
- 3. User's Manual, Quick Guide 10. Keyboard
- 4. @V2100 Main Body 11. Power Adapter
- 5. Cushion
- 6. Carton
- 7. ADF Pad

### Unlocking the Scan Unit

The scan unit is locked during transport to protect the scanning mechanism from being damaged. *Be sure to unlock the scan unit before using the machine.*

1). Locate the lock switch underneath the machine.

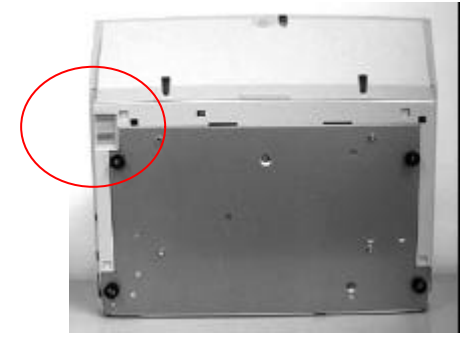

2). Move the lock switch to the **"unlocked position"**.

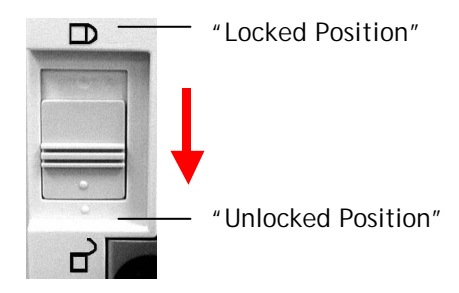

#### **Note:**

**If you need to move your @V2100 for repair or any other reason, be sure to lock your @V2100 before moving. To lock your @V2100, please do the following,**

- **1. Turn off your @V2100.**
- **2. If the scanning head is not located at the front of the glass, turn the @V2100 on to return the scanning head to the front of the glass. After the scanning head is returned to the home position, turn the power supply off.**
- **3. Move the lock switch to the "Locked Position".**

# Installing the Paper Feed Tray

1). Attach the Paper Support to the Paper Feed Tray.

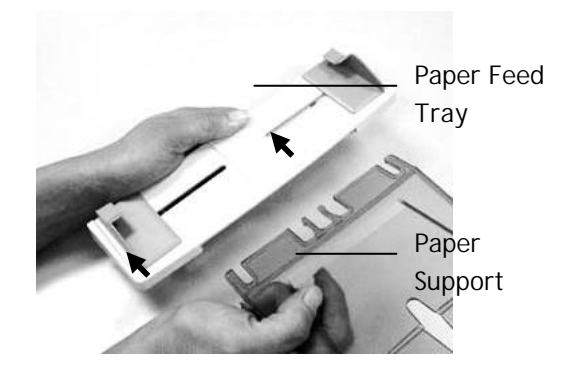

2). Then, attach the Paper Feed Tray to the machine.

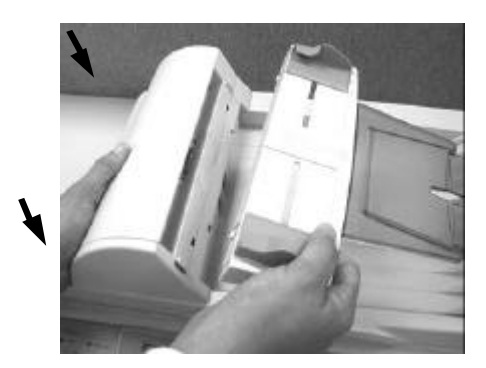

### Connecting the Cables

#### **CONNECTING THE ETHERNET CABLE**

1. Connect one end of your Ethernet LAN cable to an available port of your Ethernet Hub.

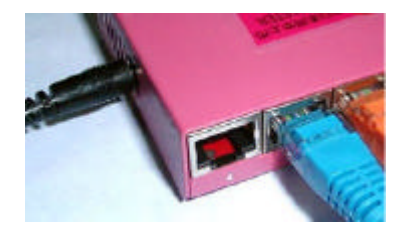

2. Connect the other end to the network port at the back of your @V2100.

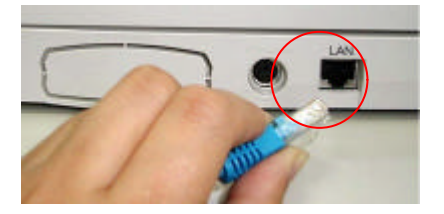

#### **CONNECTING THE KEYBOARD CABLE**

1. Connect the cable of the keyboard to the PS2 port at the back of the @V2100.

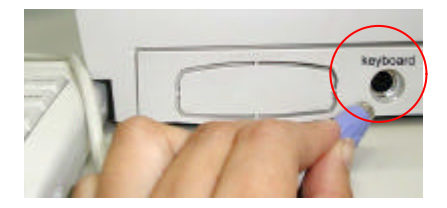

#### **CONNECTING THE PRINTER CABLE**

- 1. Connect one end of the printer cable (not included) to your printer.
- 2. Connect the other end to the printer port of your @V2100.

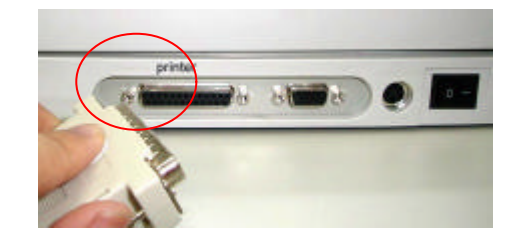

#### **CONNECTING THE ADF CABLE**

Connect the ADF (Auto Document Feeder) cable (attached to the document(s) cover) to the ADF port at the back of the @V2100.

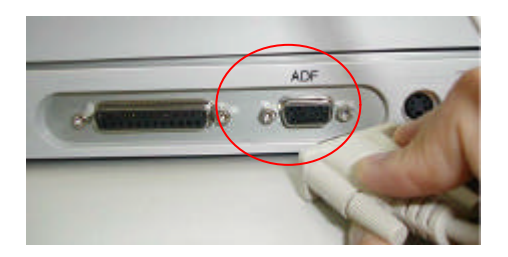

#### **CONNECTING THE POWER AND TURNING ON THE MACHINE**

- 1. Press the power switch to the "0" position to turn off the @V2100.
- 2. Connect the small end of the power cable to the power port of your @V2100.

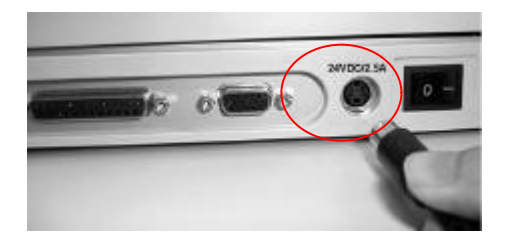

3. Connect the other end to an appropriate power outlet.

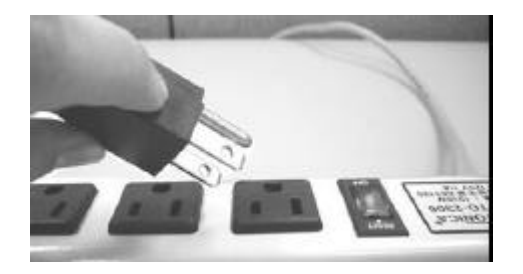

4. Press the power switch to the "I" position to turn on your @V2100. After showing the warming up message, the LCD display prompts the Copy ready status (present) as shown below.

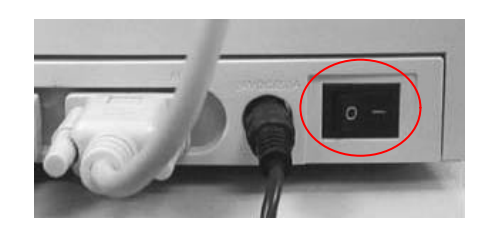

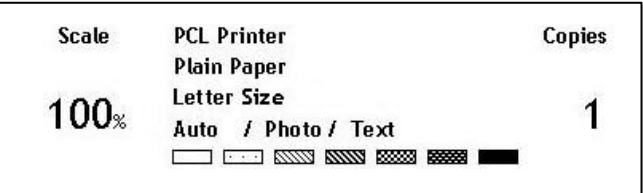

**Note**: **You can leave your @V2100 ON at all times since the @V2100 is designed with a power saving function. If the @V2100 is idle for four hours, it automatically shuts off the scanning lamp.** 

Before using the @V2100, please setup the @V2100 properly on your network to perform email and filing functions. The following network parameters have to be set. For required information and LAN connection, please contact your network administrator.

#### **To set up the network parameters via the control panel,**

1. After turning on the @V2100, press the **Menu** button and then the **Network Configuration** item to prompt the **Network Configuration** screen (see below) in the LCD-display.

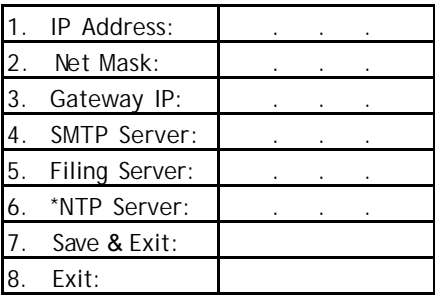

The Network Parameter Settings

- 2. Consult your network administrator for the network parameters and enter them respectively.
- 3. Use the q key to scroll the **Save & Exit** menu and press the **Select**  button to save your setting.

**Note:** 

**1. \*NTP Server: Stands for Network Time Protocol. To set the correct clock on the @V2100, it is recommended to fill in the IP address of your NTP server. For your information, following IP addresses of the NTP servers can be accessed. Simply choose one of them and fill the IP address in the NTP server field on the Network screen.**

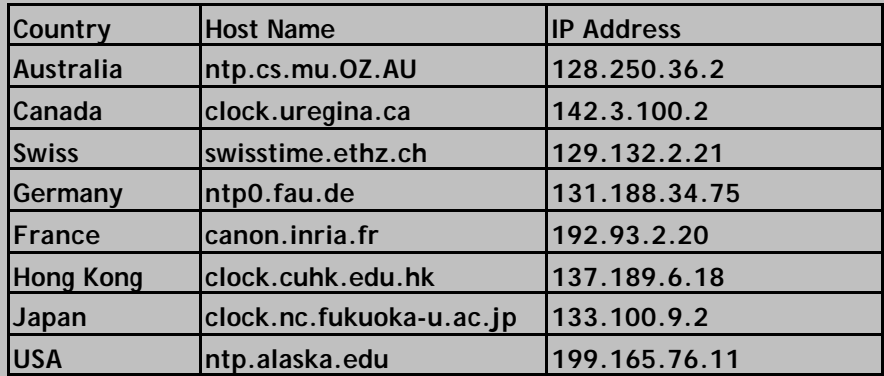

**2. To set the clock for the @V2100, in addition to entering the IP address of the NTP server, you are requested to choose the appropriate time zone in your area in the "Date/Time" field. To choose the appropriate time zone, please press the "Menu" and then "General" buttons on the Control Panel, then select your time zone in "Time Zone" field. Once you are done, the @V2100 is able to reflect the accurate local date and time each time the machine is powered on.** 

This chapter describes how to perform the administrator activities either on the control panel or on the @V2100 web page.

The access to the administrator activities is blocked by the administrator password. It is recommended that an administrator create a password before performing these activities.

### To Administer the setting screen via the LCD-display

- 1. Press the **Menu** button  $\Box$ ). The Setting screen appears as below. Menu
- **1. General 2. Network Configuration 3. Copy 4. E-Mail 5. Filing 6. Post Processing 7. Function Buttons 8. Administrator** 2. Use the  $\triangledown$  or the  $\triangledown$  key to move between the menus.
- 3. For the contents of each menu, please see the subsequent section, *Summary of Administrator Activities*.

### To Administer the @V2100's Web Page

- 1. Start your browser, either Netscape 4.0 or the I.E. 4.0.
- 2. Type the IP address of your @V2100 in the URL field of your browser. The @V2100 web page appears.

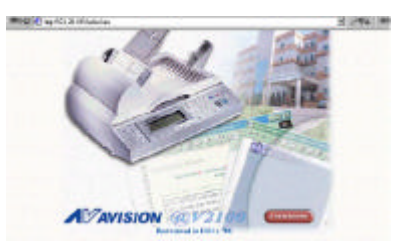

3. Click on **Administrator** to prompt the **Administrator Login** dialog.

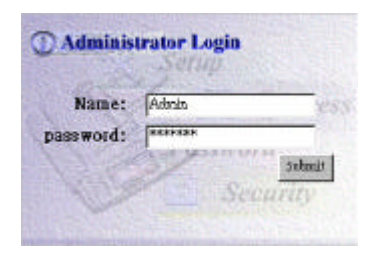

3. Enter your name and password and click **Submit**. The Setting screen appears as below.

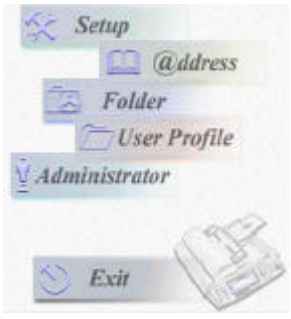

4. For the contents of each menu, please see the subsequent section, *Summary of Administrator Activities*.

# Summary of Administrator Activities

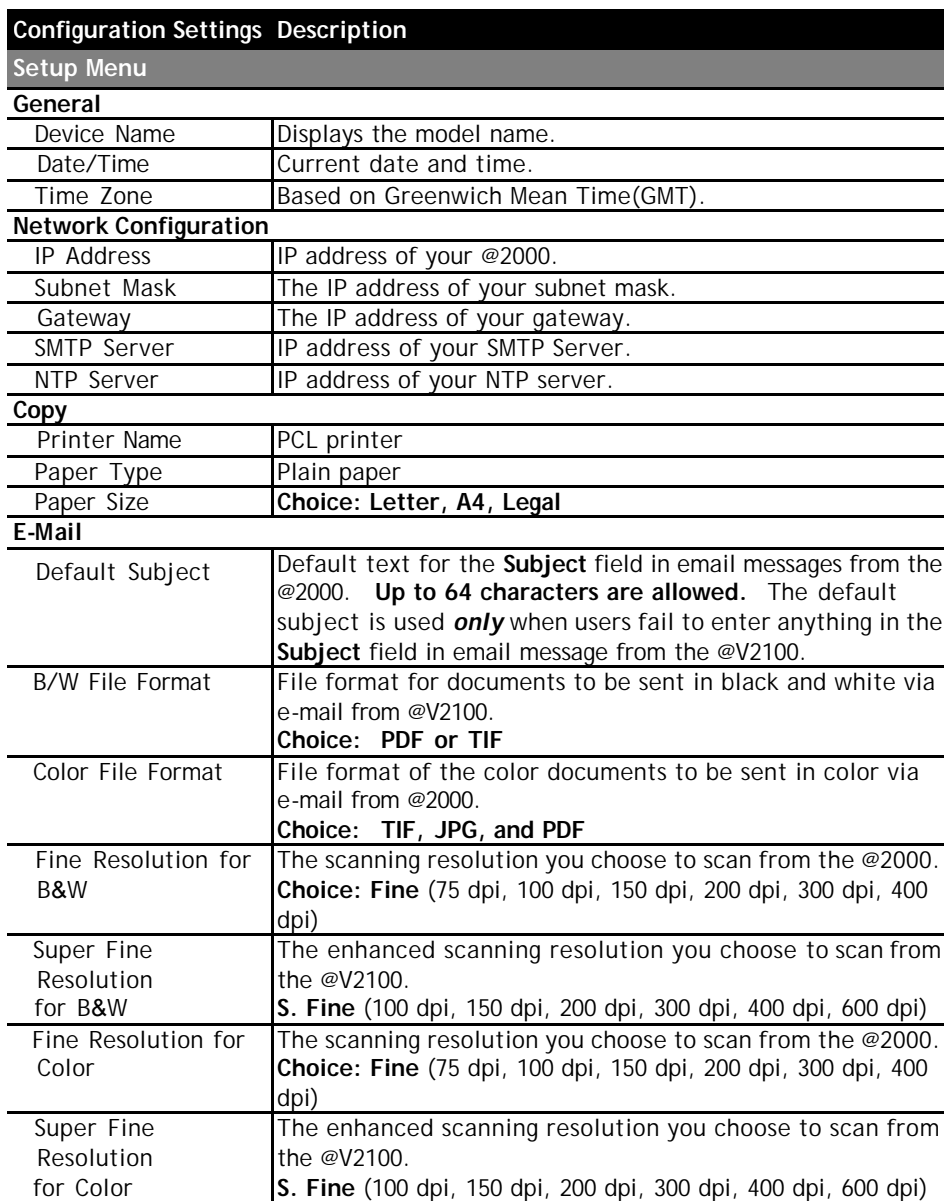

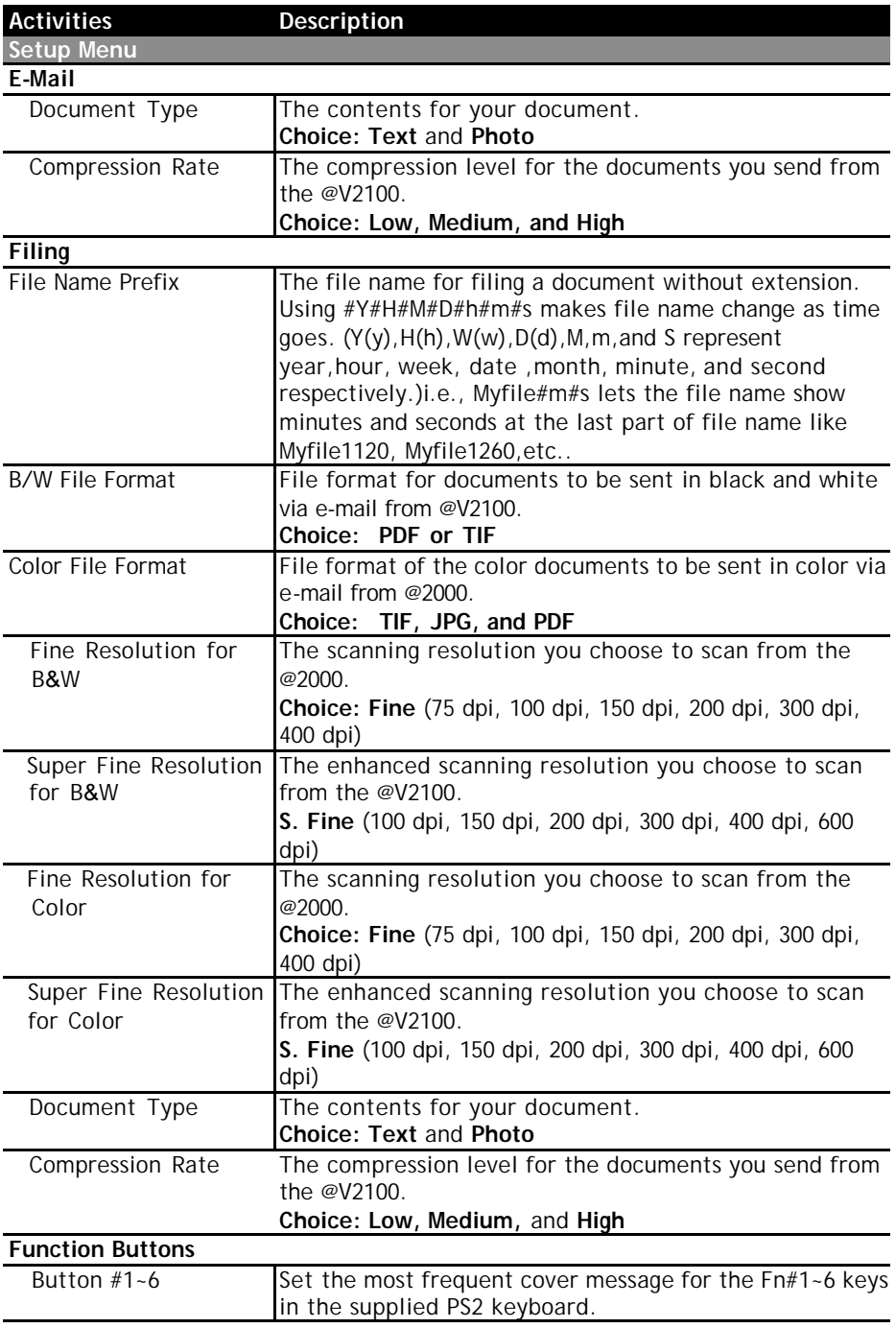

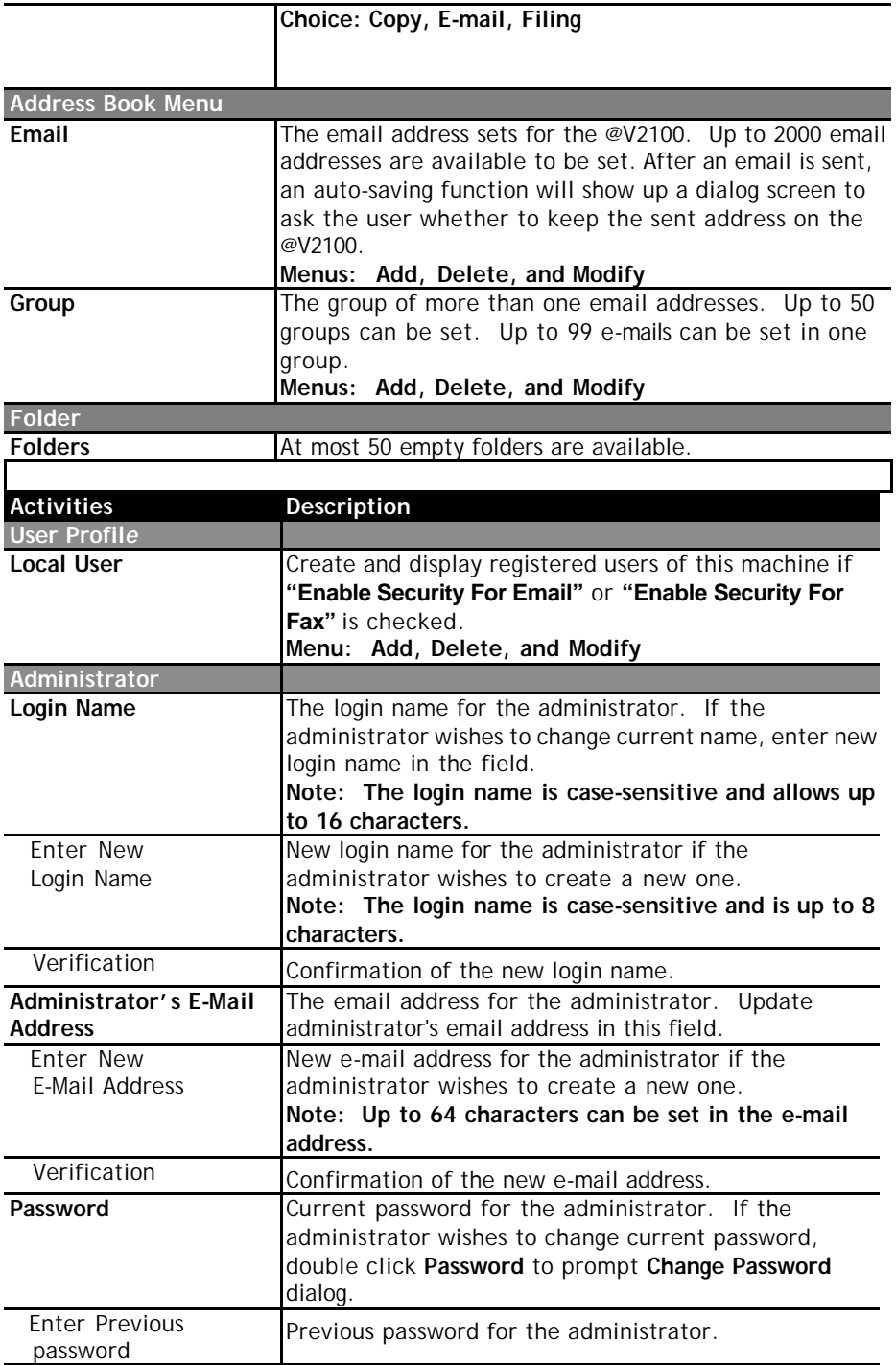
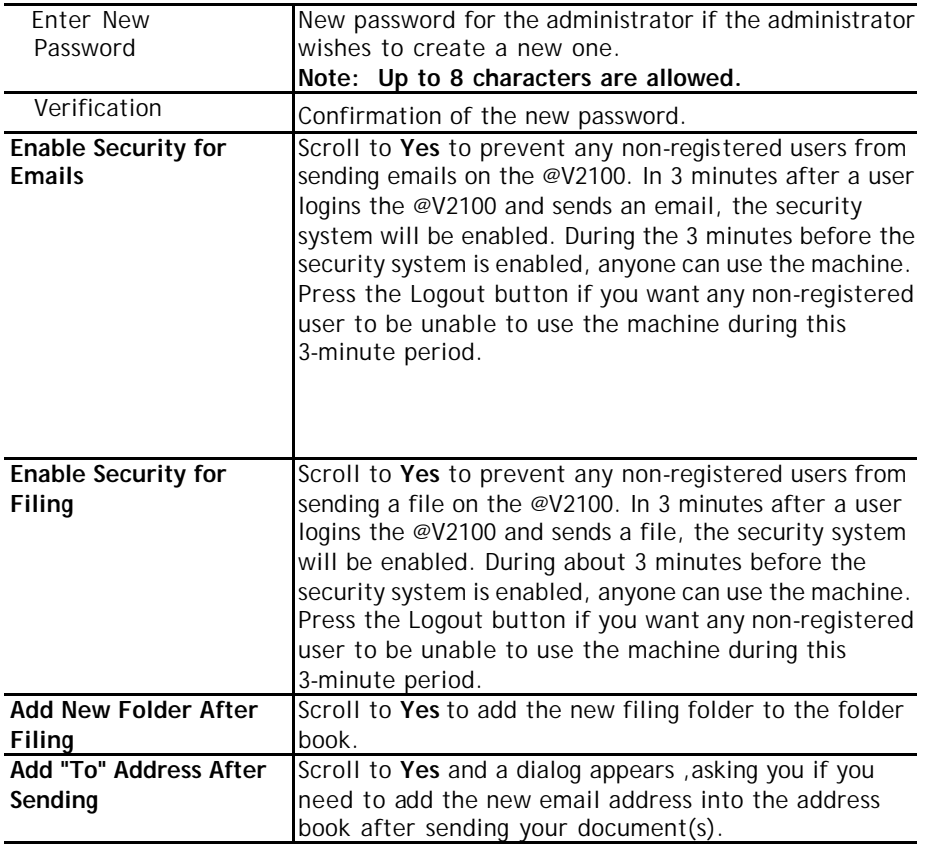

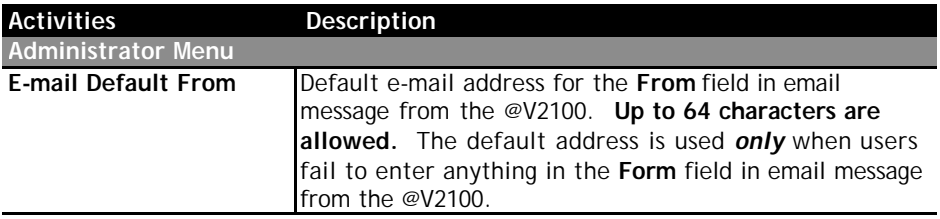

## **4 Managing the Address Book**

Avision Java-Manager is a convenient browser-based tool to manage the address book of the @V2100 remotely. Since only the administrator can manage the address book, it is highly recommended that the administrator read this chapter before using the @V2100.

### Managing Your E-mail Address Book

### **ADDING AN E-MAIL ADDRESS**

### **To add an e-mail address,**

- **1.** Start your browser, Netscape Communicator or Microsoft I.E.
- **2.** Type your IP address in the URL field. for example, http://xxx.xxx.xxx.xxx

The Avision @V2100 web page appears as shown below.

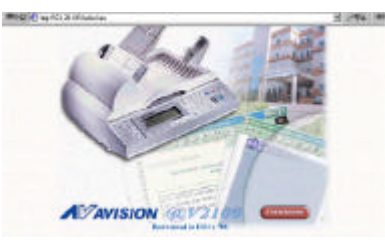

**Note: The web page is best viewed at a 1024 x 768 dpi resolution.**

**3.** Press the **Administrator** button to prompt the **Login** dialog.

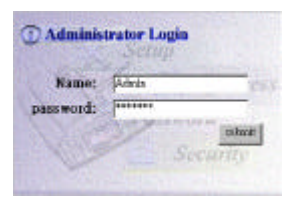

**4.** Enter the name and password of the administrator and press the **"Submit"** button. The **Administrator** screen appears.

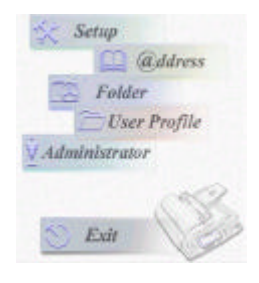

**5.** Press " **ddress"** to prompt the **Address Book** dialog.

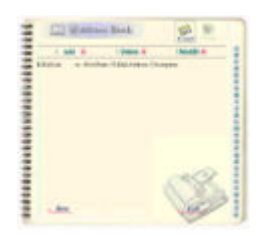

**6.** Press the **E-mail** icon and choose **"Add"** to prompt the **Add A New E-mail Address** dialog.

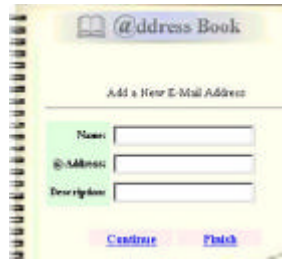

- **7.** Enter a local user's name ,password ,and email address ,and click "**Continue"** for the next input or **"Finish"** to temporarily save the latest data and return to the main screen.
- **8.** Click **Save** to permanently save all the latest data on the @V2100,

**or** and the state of the state of the state of the state of the state of the state of the state of the state of the state of the state of the state of the state of the state of the state of the state of the state of the s

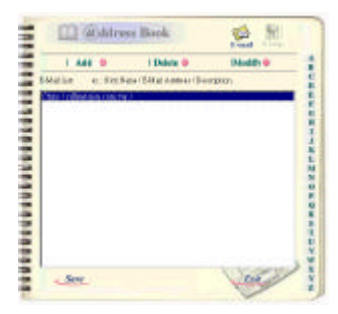

### **MODIFYING E-MAIL ADDRESSES**

**To modify e-mail addresses,**

**1.** Repeat Step 1 to Step 5 from the previous section, *Adding E-mail Addresses*. The Address book dialog appears.

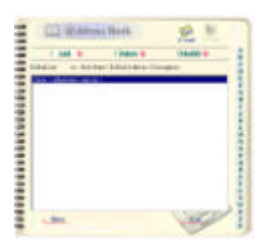

**2.** Click the **E-mail** icon and choose the address you want to modify from the list. A Modify E-mail address dialog appears.

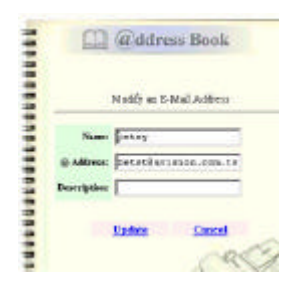

3. Modify your address.

- 4. Click **Update** to temporarily save the latest data ,or **Cancel** to exit.
- 5. Click **Save** to permanently save all the latest data on the @V2100,

or

#### **DELETING E-MAIL ADDRESSES**

**To delete e-mail addresses,** 

**1.** Repeat Step 1 to Step 5 from the previous section, *Adding E-mail Addresses*. The Address Book dialog appears.

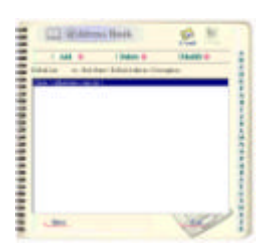

- **2.** Click the **E-mail** icon on the top and choose the addresses you want to delete from the list.
- 3. Click **"Delete"** to erase the address. A warning message appears to confirm your deletion. Click **OK** to confirm or **Cancel** to exit.
- 4. Click **Save** to permanently save all the latest data on the @V2100,

**or** and the state of the state of the state of the state of the state of the state of the state of the state of the state of the state of the state of the state of the state of the state of the state of the state of the s **Exit** to leave without saving any latest data.

### Managing Your Groups

### **ADDING NEW GROUPS**

To add new groups,

1. Repeat Step 1 to Step 5 from the previous section, *Adding E-mail Addresses*. The Address book dialog appears.

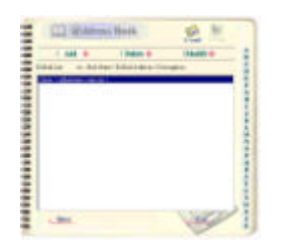

2. Click the **Group** icon and choose **"Add"** to prompt the **Add A New Group** dialog.

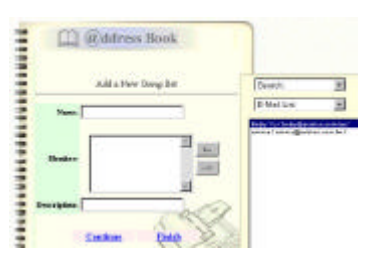

- 3. Enter your group name.
- 4. Choose the address from the right side and click  $\epsilon$  to add to the group.
- 5. Click "**Continue"** for the next input or **"Finish"** to temporarily save the latest data and return to the main screen.
- 6. Click **Save** to permanently save all the latest data on the @V2100,

or

### **MODIFYING GROUPS**

**To modify groups,**

**1.** Repeat Step 1 to Step 5 from the previous section, *Adding E-mail Addresses*. The Address book dialog appears.

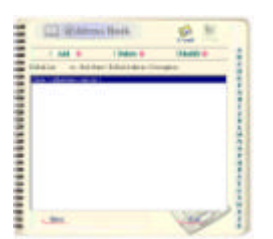

**2.** Click the **Group** icon on the top and choose "**Modify"** to display the **Modify A Group Set** dialog.

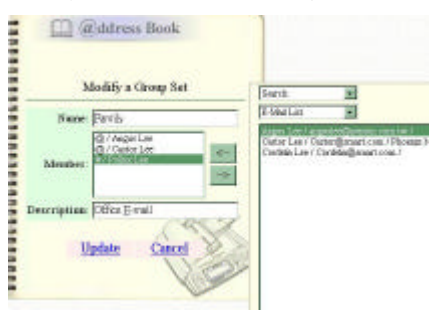

- $3.$  Choose one member you want to delete from the group and click the  $\rightarrow$  key to delete or insert a new member from the current addresses by choosing the address on the right side and clicking the  $\leftarrow$  key to insert to the group.
- 4. Click **Update** to temporarily save the latest data ,or **Cancel** to exit.
- 5. Click **Save** to permanently save all the latest data on the @V2100,

**Exit** to leave without saving any latest data.

or

### **DELETING GROUPS**

**To delete groups,**

**1.** Repeat Step 1 to Step 5 from the previous section, *Adding E-mail Addresses*. The Address Book dialog appears.

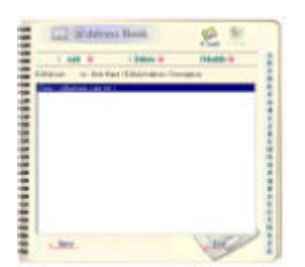

- **2.** Click the **Group** icon and choose the group name you want to delete from the list.
- 3. Click **Delete** to erase the number. A warning message appears to confirm your deletion. Click **OK** to confirm or **Cancel** to exit.
- 4. Click **Save** to permanently save all the latest data on the @V2100,

or

**Exit** to leave without saving any latest data.

**Note: A Group can be a combination of several email addresses.**

## **5 Managing Filing Folders**

### **ADDING NEW FOLDERS**

**To add a new folder,**

1. Repeat Step 1 to 4 from the previous chapter ,and click **Folder** icon to show up **Favorite Folder** dialog as shown below:

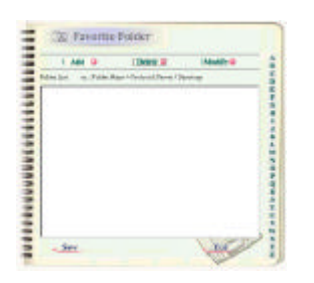

2. Click **Add** to prompt the **Favorite Folder** dialog.

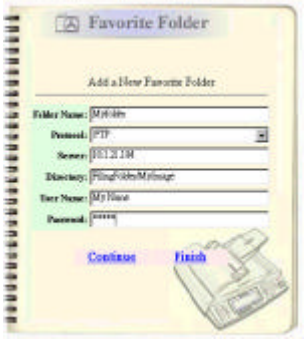

**Fill/choose your favorite items on the above dialog by referring to the following direction:**

Folder Name: Name a folder to hold all set-up information. (Note: The folder names can not be repeated.)

Protocol: includes FTP, HTTP, and CIFS.

Server: the IP address of a server.

Directory: The directory path of the designated filing server.

The rule of how to write the path depends on Protocols.

FTP and HITP: Begin with the root directory without slash line. Example: **FILINGFOLDER /image file** 

 **CIFS**: MS Windows' UNC naming method is applied. Begin with server name with double slash lines added at the front.

Example: \ \ Your Comput er \ FI LI NGFOLDER

User Name: Login name of the filing server.

Password: Login password to enter the filing server.

- 3. Click "**Continue"** for the next input or **"Finish"** to temporarily save the latest data and return to the main screen.
- 4. Click **Save** to permanently save all the latest data on the @V2100,

or

### **MODIFYING FOLDERS**

**To modify a folder,**

1. Repeat Step 1 in the previous section, the Favorite Folder's main screen appears , as below:

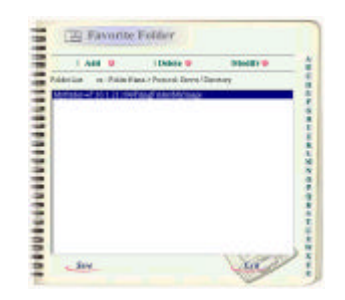

2. Click **Modify** to prompt Favorite Folder dialog screen as below:

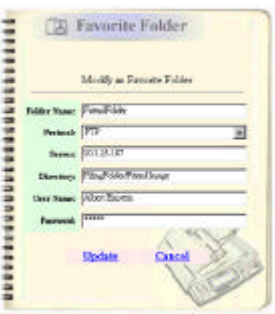

Now, refer to the previous section to modify your folder content.

3.Click **Update** to temporarily save the latest data ,or **Cancel** to exit.

4.Click **Save** to permanently save all the latest data on the @V2100,

or

### **DELETING FOLDERS**

**To delete a folder,**

1. Repeat Step 1 in the previous section, the Favorite Folder's main screen appears , as below:

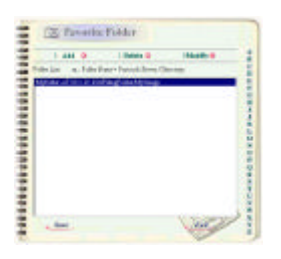

- 2.Click the **Delete** icon and choose the folder name you want to delete from the list.
- 3.Click **Delete** to erase the number. A warning message appears to confirm your deletion. Click **OK** to confirm or **Cancel** to exit.
- 4.Click **Save** to permanently save all the latest data on the @V2100,

or

With an intuitive control panel, the @2000 is designed to be easy-to-use. Basically, operating the @V2100 takes three simple steps:

- 1. Load your paper either in the ADF or on the glass.
- 2. Type or select your recipient's destination.
- 3. Press the **"Mono"** button or the **"Color"** button to execute the command of filing , copying, and E-Mailing your documents

The following sections describe in detail the prerequisites you should know and the advanced features on how to send your document(s), make copy, and file document with the @V2100.

The @2000 can scan and send document(s) either in the ADF (Automatic Document Feeder) or on the glass. If you need to send multiple pages, please load your papers in the ADF. The ADF can hold up to 30 pages at one time. If you need to send pages from books, newspaper clippings, or paper with wrinkles or curls, please place your paper on the glass.

### **NOTICE ON USING THE ADF**

Before using the ADF, please make sure that your paper meets the following specifications:

- Document(s) can range in size from 4.5 by 5.5 inches to 8.5 by 14 inches (Legal).
- Document(s) can range in weight from 14 to 28 lbs (0.002" to  $0.006$ ").
- Document(s) should be square or rectangular and in good condition (not fragile or worn).
- Document(s) should be free of curl, wrinkle, tears, wet ink, or punch holes.
- Document(s) should be free of staples, paper clips, paper sticky notes.
- Keep the glass clean without document placed on it.
- **\*\* To transmit irregular types of document(s), place the document(s) on the glass or make a copy first and then transmit the copy instead.**

### **PLACING DOCUMENT(S) IN THE ADF**

- **1.** Make sure your document is free of staples, paper clips and is not tore out.
- **2.** If you have multiple pages, fan your document(s) to avoid occasional paper jam. The ADF holds up to 30 pages at one time.

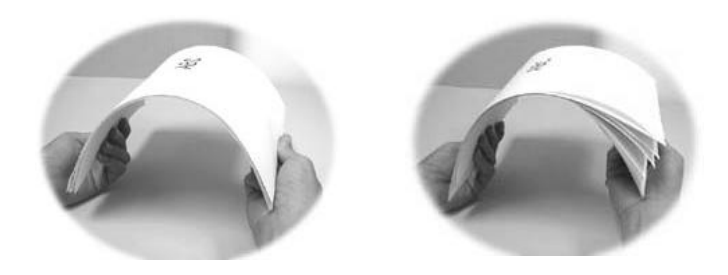

**3.** Place your document(s) with the text **FACE UP** in the ADF and make sure that the top of the pages is fed in first.

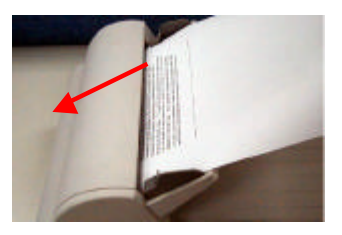

**4.** Adjust the Paper Guides to center the document(s) in the ADF.

### **PLACING DOCUMENT(S) ON THE GLASS**

- **1.** Open the document(s) cover to reveal the glass.
- **2.** Place your document(s) with the text **FACE DOWN** on the glass and align the document(s) in the upper-right corner of the glass.

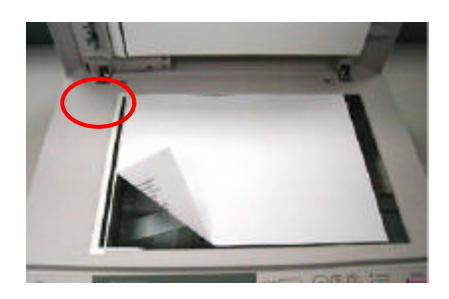

3. Close the document cover.

### Sending Emails

- 1. Place your document(s) face up in the ADF or face down on the glass.
- 2. Press the  $\sum_{\text{EMAL}}$  key. The LCD displays the Email screen.

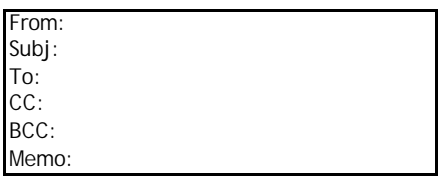

You can temporarily select your scanning resolution between **Fine (75 dpi, 100 dpi, 150 dpi, 200 dpi, 300 dpi, 400 dpi)** and **Super Fine (100 dpi, 150 dpi, 200 dpi,300 dpi, 400 dpi, 600 dpi)** by pressing the **Menu** button and selecting **E-mail** then **Fine Resolution** or **S. Fine Resolution**.

 $3. \,$  Enter your email address manually with the keyboard. Or select the email address from the address book via the button and press the button.  $4.$  Enter your e-mail message with the keyboard.  $5.$  Press the  $\frac{1}{x}$  key to send your document(s) in black and white. Or press the  $\left[\frac{1}{\sqrt{2\pi}}\right]$  key to send your document(s) in color. The LCD displays the scanning progress on the sending of your document(s) via email. Select/OK

#### **1. You can send your document to e-mail addresses simultaneously. Note:**

- **2. If the "Enable Security for Email" box has been checked, you have to enter the password to access the e-mail forwarding function.**
- **3.** If you make a mistake during the process, press the **cancel and return to the factory default settings.** Stop/Clear<br>**key to**
- **4. If you have stopped typing in the From, Subject, To, CC, or BCC fields for three minutes, the LCD-display automatically clears what you have typed.**
- **5. Up to 18 lines of text on the LCD-display (each line includes 34 characters) can be shown in the Memo field.**

### Making Copy

### **BEFORE MAKING COPY**

Before making copy through the control panel, please do the following:

- 1. Make sure that your printer supports PCL or Postscript printer language.
- 2. Check if your printer has been properly connected to the @V2100.

### **CHOOSING PRINTER MODEL**

Please note that your @V2100 can be connected with various brands of laser printers as long as they are PCL- or PostScript-compliant. To ensure that the printing function works properly, a printer profile for the designated printer has been included in the machine. However, if you replace your current printer with another one, you need to download the printer profile for the new printer. Choose then the correct printer model in the LCD-display on your @V2100.

To select the printer model,

1. Press the **Menu** button ( $\frac{1}{\text{Mean}}$ ) on the Control Panel.

Select

2. Press the key to scroll down to the **Copy** menu and press the Select button  $\bigcap$ ). The Copy menu appears.

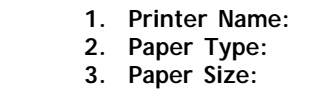

3. Choose **Printer Name** and then press the key to scroll to your new printer model and press the Select button ).

Select/OK

### **BASIC OPERATING STEPS**

To make simple copy,

- 1. Place your document(s) either in the ADF or on the glass.
- 2. Press the key to send your document(s) in black and white.

Or press the  $k$ <sub>Color</sub> key to send your document(s) in color. The LCD displays the scanning progress of the printing of your document(s) from your printer.

> <Scanning> 100% <Image Transferring>

If you make a mistake during the transmission process, press<sup>7</sup> **key to cancel and return to the factory default settings. Note: Stop/Clear** Before using the copy features, make sure that you have connected a color or black and white laser printer to your @V2100.

Please also note that the @V2100 can be connected to various brands of laser printers as long as they are PCL-compliant (it even supports some PostScript printers). The supported printer table is listed as below:

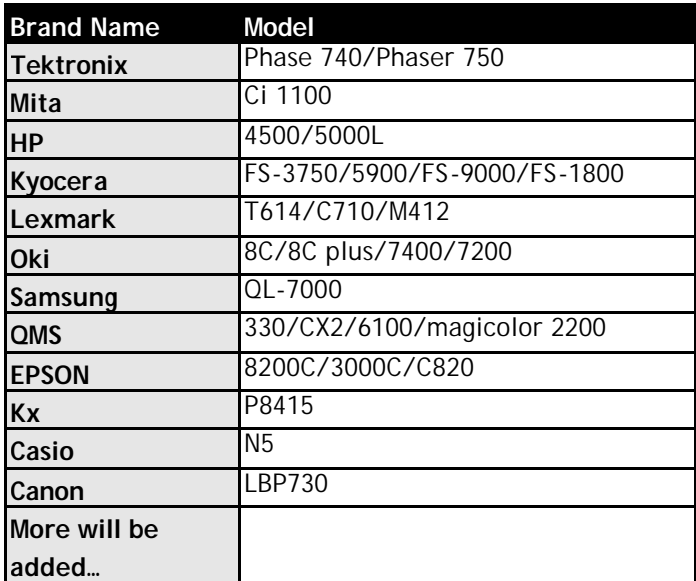

Note:

For the most updated printer list, please visit the Avision's web site at http://www.avision.com

### **ACCESSING COPY FEATURES**

You can access a variety of copy features before pressing the **"Mono"** or **"Color"** buttons. These features include:

- Changing Scaling
- Adjusting Density
- Choosing Copy Quality
- Choosing Paper Size
- Increasing Copy Count
- Focusing on Photo/Text/Auto

#### **CHANGING SCALING**

#### **To reduce or enlarge the original document,**

1. Press the Copy button on the panel to prompt the Copy screen.

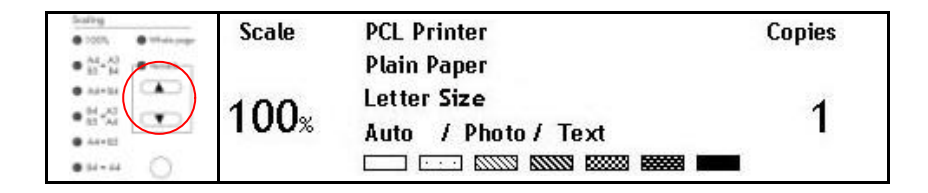

2. Press the s key to enlarge your document in 1 percent increment. Or press the  $\nabla$  key to reduce your document in 1 percent decrement.

Or, press the round button to choose your scaling from preset scaling from 144%, 122%, 115%, 93% (whole page) 86%, 81%.

**\*\* After you make your copy, the machine will automatically return to the preset settings.**

#### **ADJUSTING DENSITY**

The @V2100 is preset to the Normal level of density. If your original document comes with a lighter or darker contrast, you can improve the quality using the Adjusting Density feature.

#### **To change your density,**

1. Press the Copy button on the panel to prompt the Copy screen.

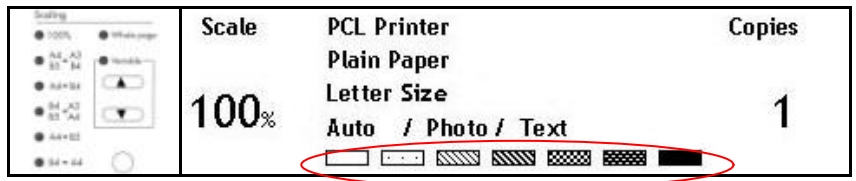

- 2. Press the key to move your cursor down to the Density field.
- 3. Choose your desired density with the  $\overline{\bigoplus}$  or  $\overline{\bigoplus}$  keys.

The @V2100 is preset to **Fine** copy quality, the setting suitable for most business document(s). If necessary, this setting can be changed to **Super Fine** copy quality.

### **To choose your copy quality,**

Press the  $\bigcirc$  key to enhance your copy quality.

The Super Fine button appears with a lit LED.

Your machine is preset to Letter size. If your output paper size is different from Letter, change your output size with the touch of the buttons.

To change your output paper size,

- 1. Press the **Menu** button ( ) on the Control Panel. **Menu**
- 2. Press the key to scroll down to the **Copy** menu and press the Select button  $(\bigcap)$ . The Copy menu appears.
	- **1. Printer Name:**

Select

- **2. Paper Type:**
- **3. Paper Size:**
- 3. Press the key to scroll down to Paper Size and press the Select button to prompt the option. (Letter/A4/Legal)
- 4. Choose the paper size with the  $\mathbb{R}$  or  $\mathbb{R}^+$  keys and press the Select button.

### **INCREASING COPY COUNT**

The @V2100 is preset to 1 copy count. If you wish to increase the number of copies, choose your desired copy count with the numeric keypad or keyboard.

To increase your copy count,

- 1. Press the Copy button on the Control Panel to prompt the Copy screen.
- 2. Enter your desired copy count with the numeric keypad. The LCD display shows the number of your copy count.

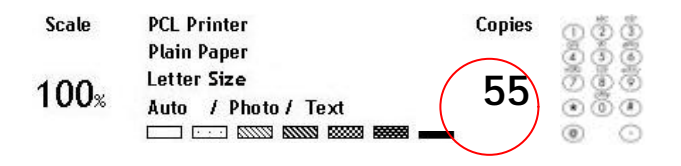

The machine is preset to auto mode. If required, you can change to photo or text if you wish to focus your copy result on photo or on text.

To change your focus on photo or text,

1. Press the Copy button on the Control Panel to prompt the Copy screen.

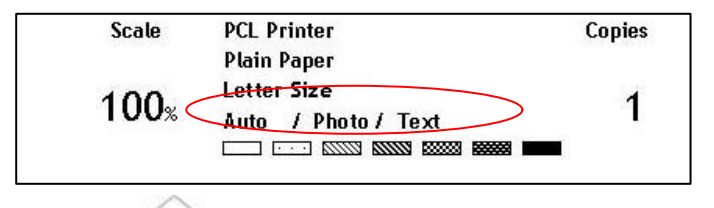

- 2. Press the  $\iff$  key to scroll down to the Auto/Photo/Text field.
- 3. Choose your focus with the  $\overrightarrow{p}$  or  $\overrightarrow{p}$  keys.

### Start Filing Document

1. Place your document(s) face up in the ADF or face down on the glass.

 2. Press the FILINGkey. The LCD displays the Filing screen.

> **File Prefix: Folder: Password: Post Proc.: None**

 You can temporarily select your scanning resolution between **Fine (75 dpi, 100 dpi, 150 dpi, 200 dpi, 300 dpi, 400 dpi)** and **Super Fine (100 dpi, 150 dpi, 200 dpi,300 dpi, 400 dpi, 600 dpi)** by pressing the **Menu** button,and selecting **E-mail** and **Fine Resolution** or **S. Fine Resolution**.

- (A) File Prefix: Enter your desired file name without extension.
- (B) Folder:

**Selecting preset folder:** You can enter any preceding string and press Select/Enter to look up your desired folder or Press **Address Book/ Folders** button and move the curser to select the folder.

**Adding new folder:** Clicking <New Folder> to create a new folder.

- 3. Enter the following screen and fill/select your desired items.
	- (**Note:** Different servers with different protocols have different share settings. Please consult with your server managers to collect the data you want. On this section, CIFS protocol under Win9X is illustrated.)

```
Name : Myfolder
Protocol: CIFS
Server IP: 10 1. 20 134
Directory : \\Your Computer\FILINGFOLDER
Server UD:
Password : *****
OK
```
Regarding all items above, refer to Managing Filing Folder chapter.

4. Select  $\alpha$  and press  $\bigcap$  to return to the folder main screen, as below: Select

> **File Prefix:** Myfile **Folder:** Myfolder **Password: Post Proc.:** None

If File Prefix name has not been filled, please fill in.

Below is the Win98 CIFS server sharing set up screen for your reference.

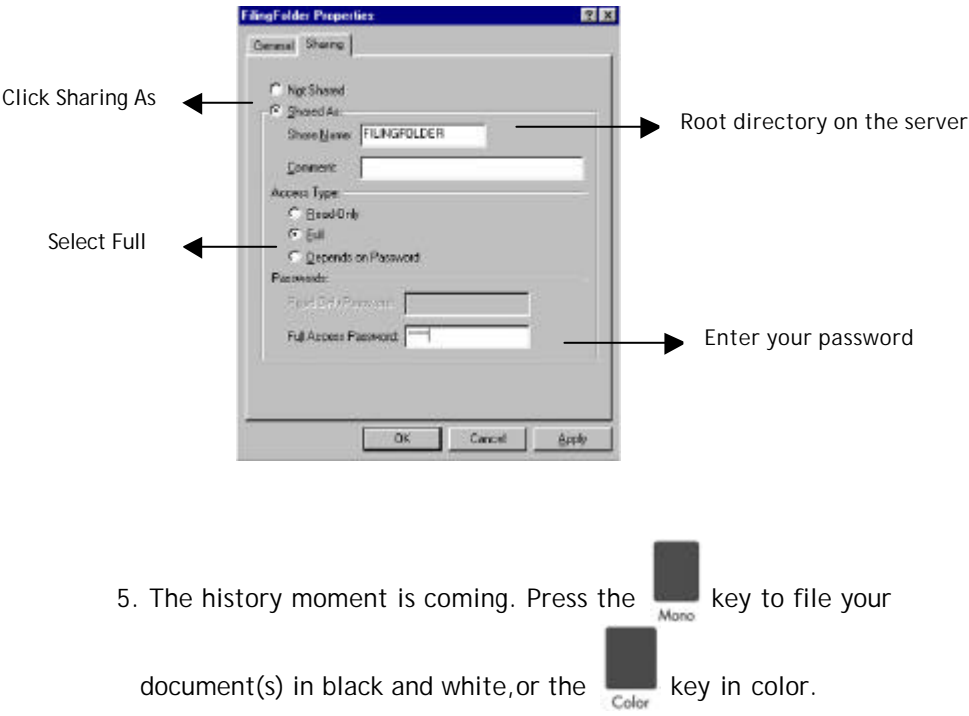

# **7 Troubleshooting**

## Information Codes/Message

### **INFORMATION CODES DURING SCANNING AND COPYING**

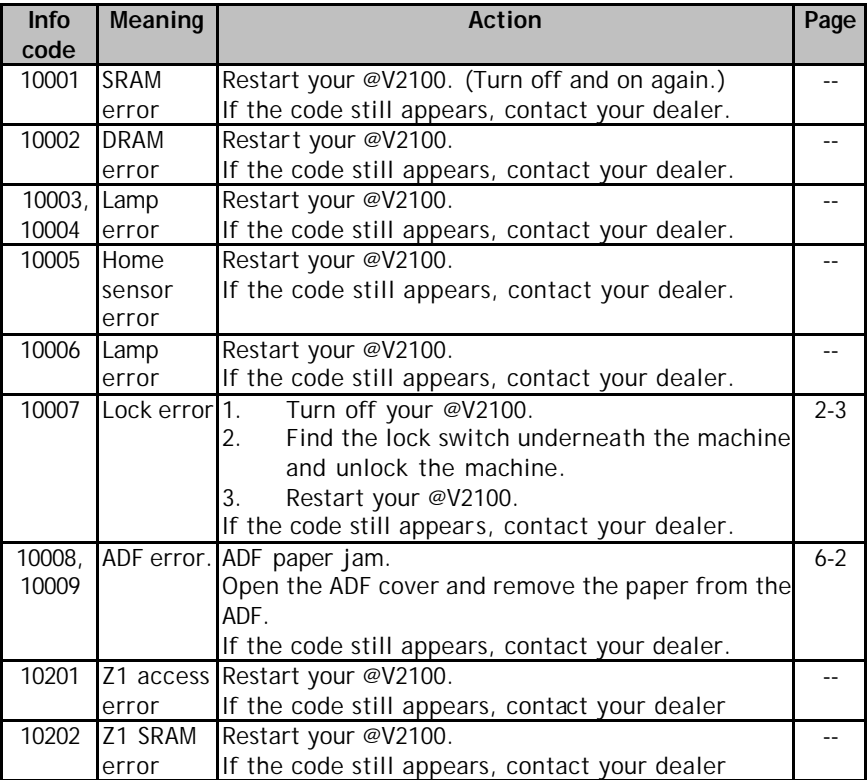

### **MESSAGE DURING SCANNING AND COPYING**

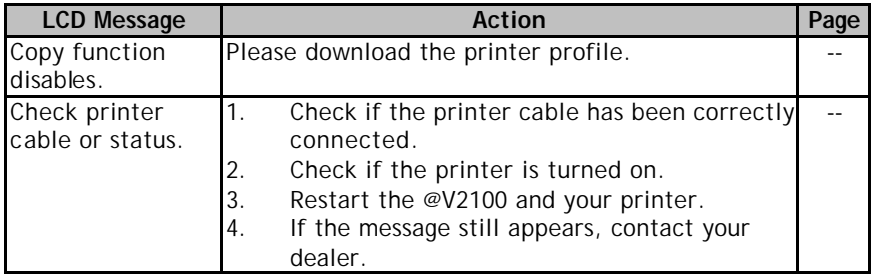

### **INFORMATION CODES DURING NETWORKING**

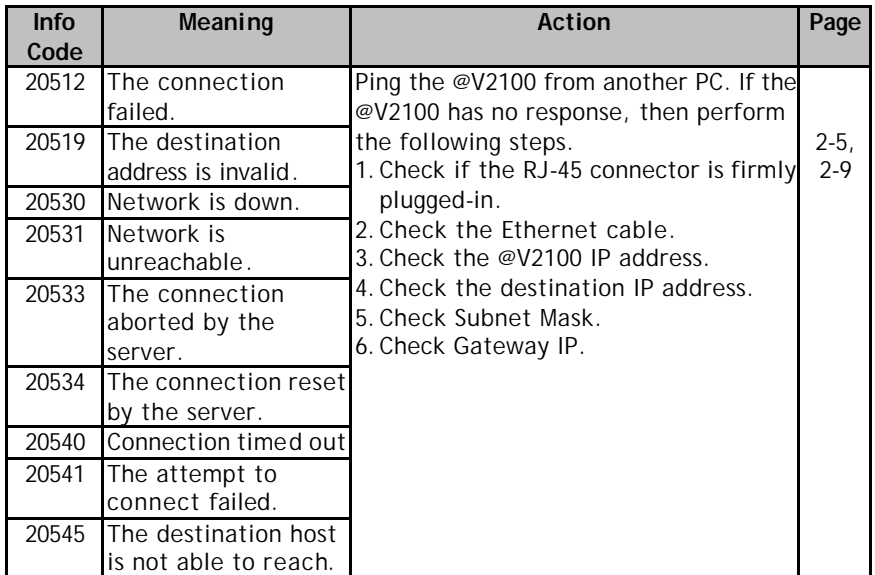
### **INFORMATION CODES DURING E-MAILING**

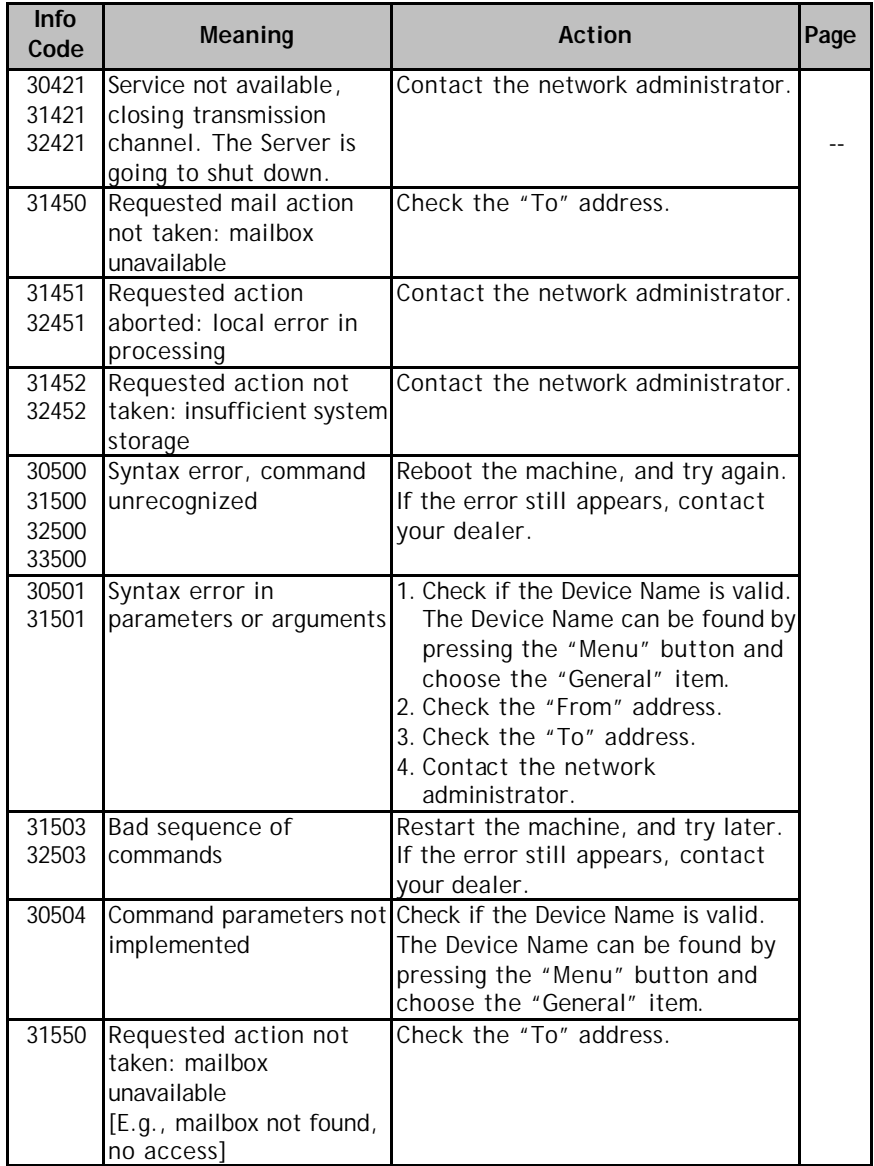

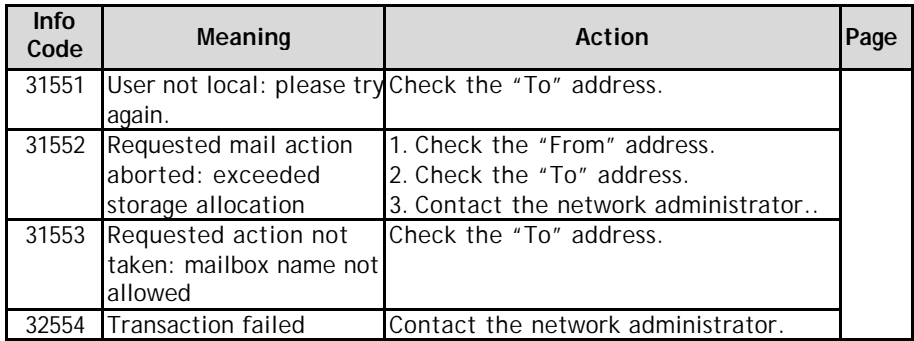

## **Information Codes During Filing**

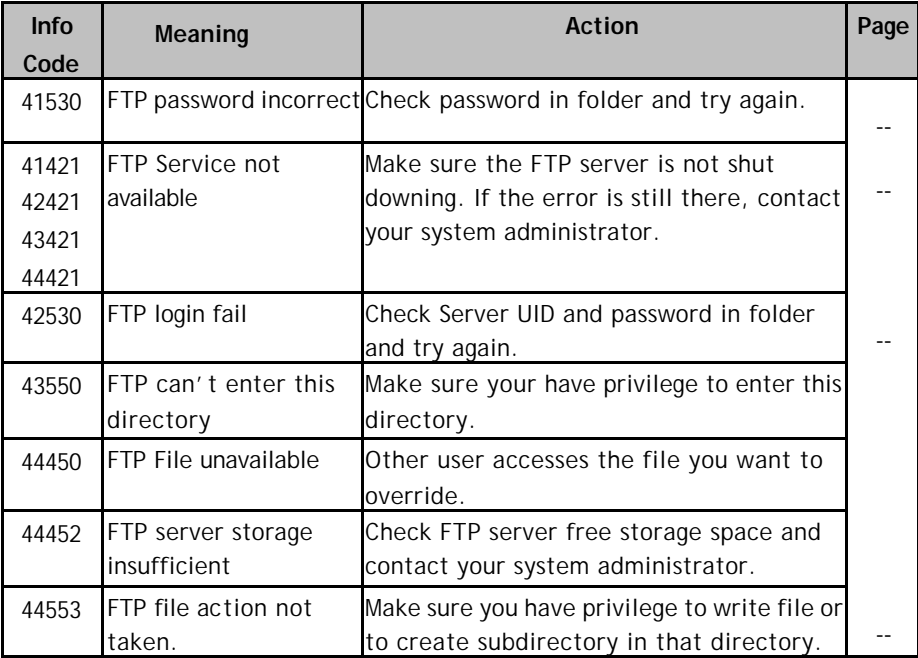

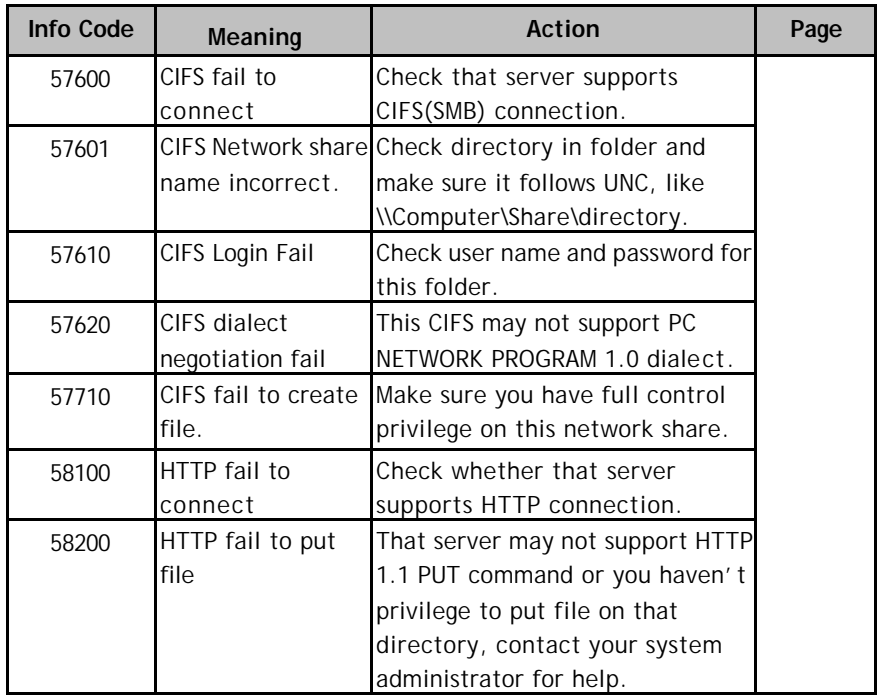

## Clearing a Paper Jam

In the event of a paper jam, follow the procedures below to remove the paper:

- 1. Gently open the ADF front cover to the left.
- 2. Carefully pull the paper out of the ADF unit.
- 3. Close the ADF front cover. Your V2000 is now ready to use.

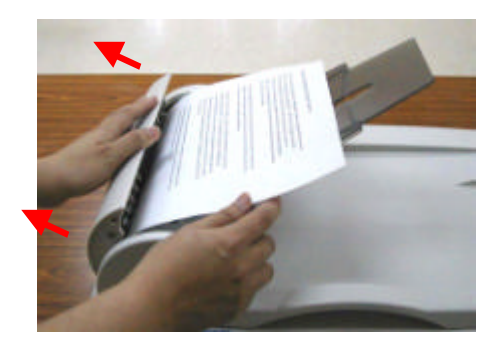

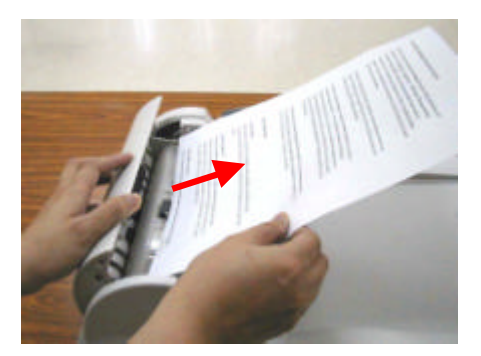

# Removing the abnormal line image

When the scanned image is with abnormal lines on it, clean the strip of glass area as indicated below.

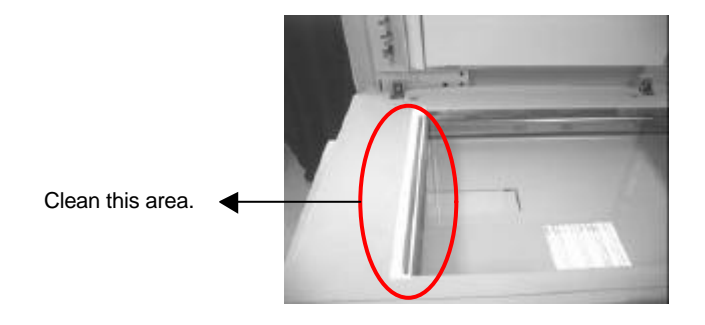

## Cleaning the ADF

From time to time the pad assembly and feeding rollers may become contaminated with ink, toner particles or paper dust. In this case the @V2100 may not feed documents smoothly. If this occurs please follow the cleaning procedures to return your machine to its original state.

- 1. Moisten a cotton swab with isopropyl alcohol (95%).
- 2. Gently open the ADF front cover. Wipe the feeding rollers by moving the swab from side to side. Rotate the rollers forward with your finger and repeat the above cleaning procedures until the rollers are clean. Be careful not to snag or damage the pick springs.
- 3. Wipe the pad in the direction from top to bottom. Be careful not to hook the pick springs.
- 4. Close the ADF unit. Your machine is now ready to use.

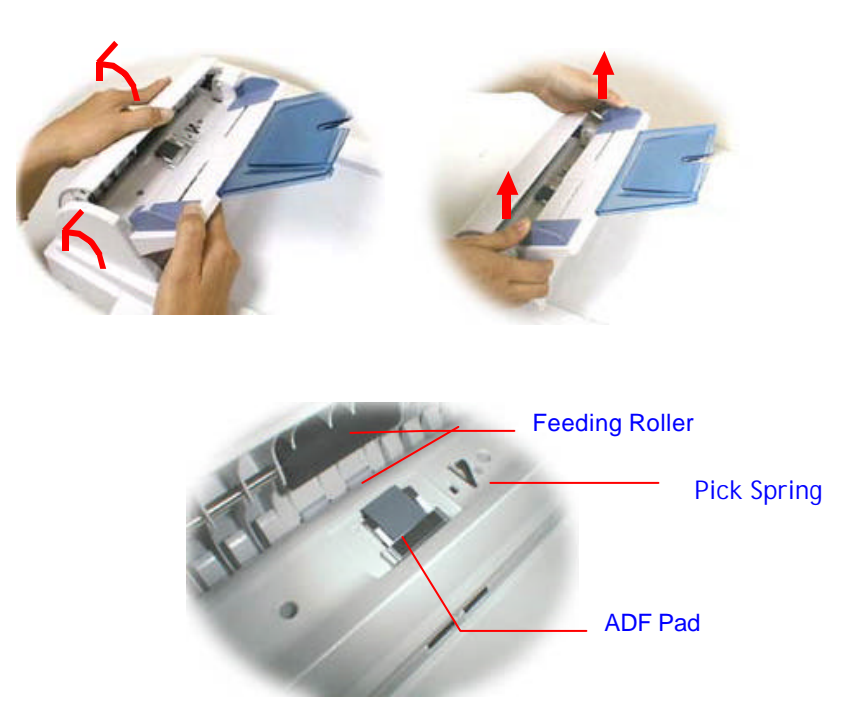

## Cleaning the Glass

The @V2100 is designed to be maintenance-free. However, it still needs to be cleaned occasionally to ensure optimum image quality and performance.

#### **To clean the glass,**

- 1. Open the document cover as shown below.
- 2. Dip a soft clean cloth with isopropyl alcohol (95%).
- 3. Gently wipe the document glass and the white sheet beneath the document cover to remove the dust or any toner particles.
- 4. Close the document cover. The @V2100 is now ready for use.

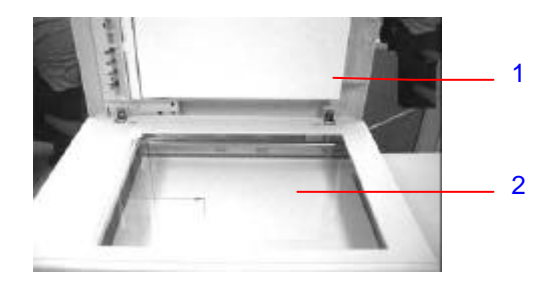

- 1. Document Cover
- 2. Document Glass

## Replacing the Snap-in Pad Module

After scanning approximately 20,000 pages through the ADF, the pad may be worn out and you may experience problems with document feeding. In this case, it is highly recommended to replace the pad module with a new one. For ordering the pad module, please consult your nearest dealer and follow the procedure below to replace it.

#### **Disassembling Procedure**

- 1. Gently open the ADF front cover to the left.
- 2. Press both arms of the ADF snap-in pad module inwardly with your fingers to pull out the ADF snap-in pad module.

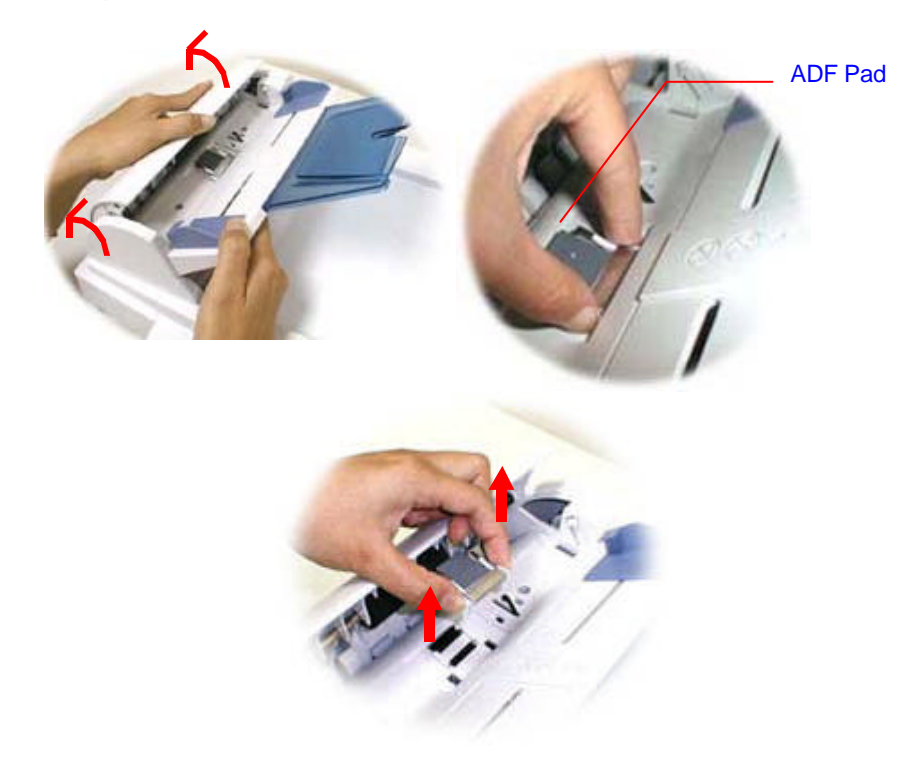

## **Assembling Procedure**

- 1. Take out the ADF pad module from the box.
- 2. Press both arms of the ADF snap-in pad module inwardly with your two fingers
- 3. Place it into the holes until it snaps into place.

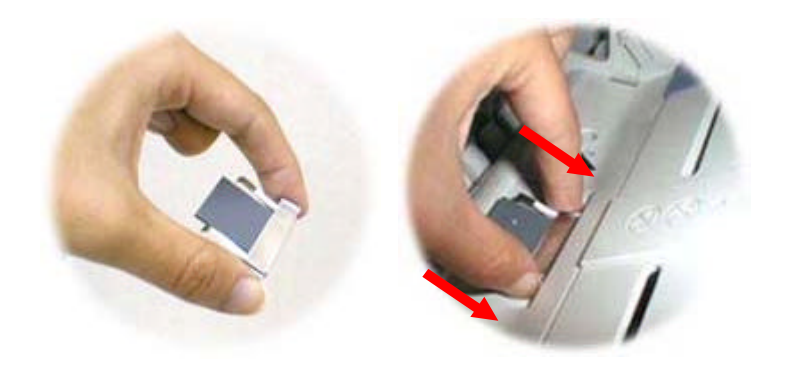

## Technical Support

If your problem still exists after trying the above solution, please prepare the following information and then contact the technical support of Avision.

- Serial number of your machine
- Your network parameters
- Error Code and its description if any
- Brand and model name of the Printer connected to the machine

#### **Headquarter**

#### **Avision Inc.**

No. 20, Creation Road I, Science-Based Industrial Park, Hsinchu 300, Taiwan, ROC TEL: +886 (3) 578-2388 FAX: +886 (3) 577-7017 EMAIL: service@avision.com.tw Web Site: http://www.avision.com

#### **US and Canada**

 **Avision Labs., Inc.** 6815 Mowry Ave., Newark CA 94560, USA TEL: +1 (510) 739-2369 FAX: +1 (510) 739-6060 EMAIL: support@avision-labs.com Web Site: http://www.avision.com

# **Appendix**

Quick Guide

# **Placing Your Documents**

## **For multi-page transmission**

Place your document **FACE UP** in the ADF.

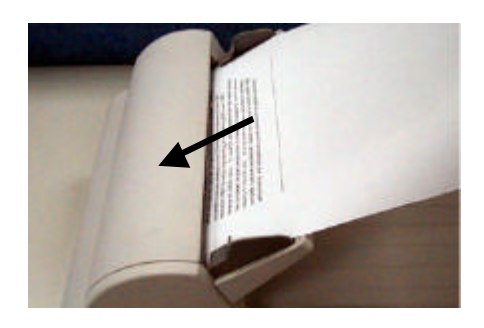

**For single-page transmission** Place your documents **FACE DOWN** on the glass.

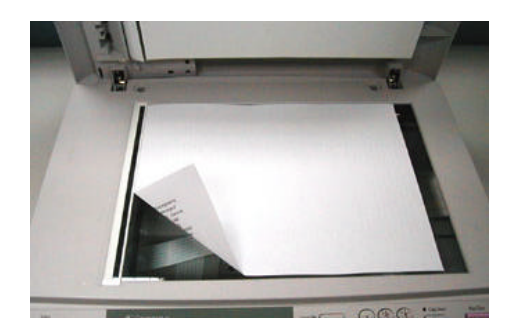

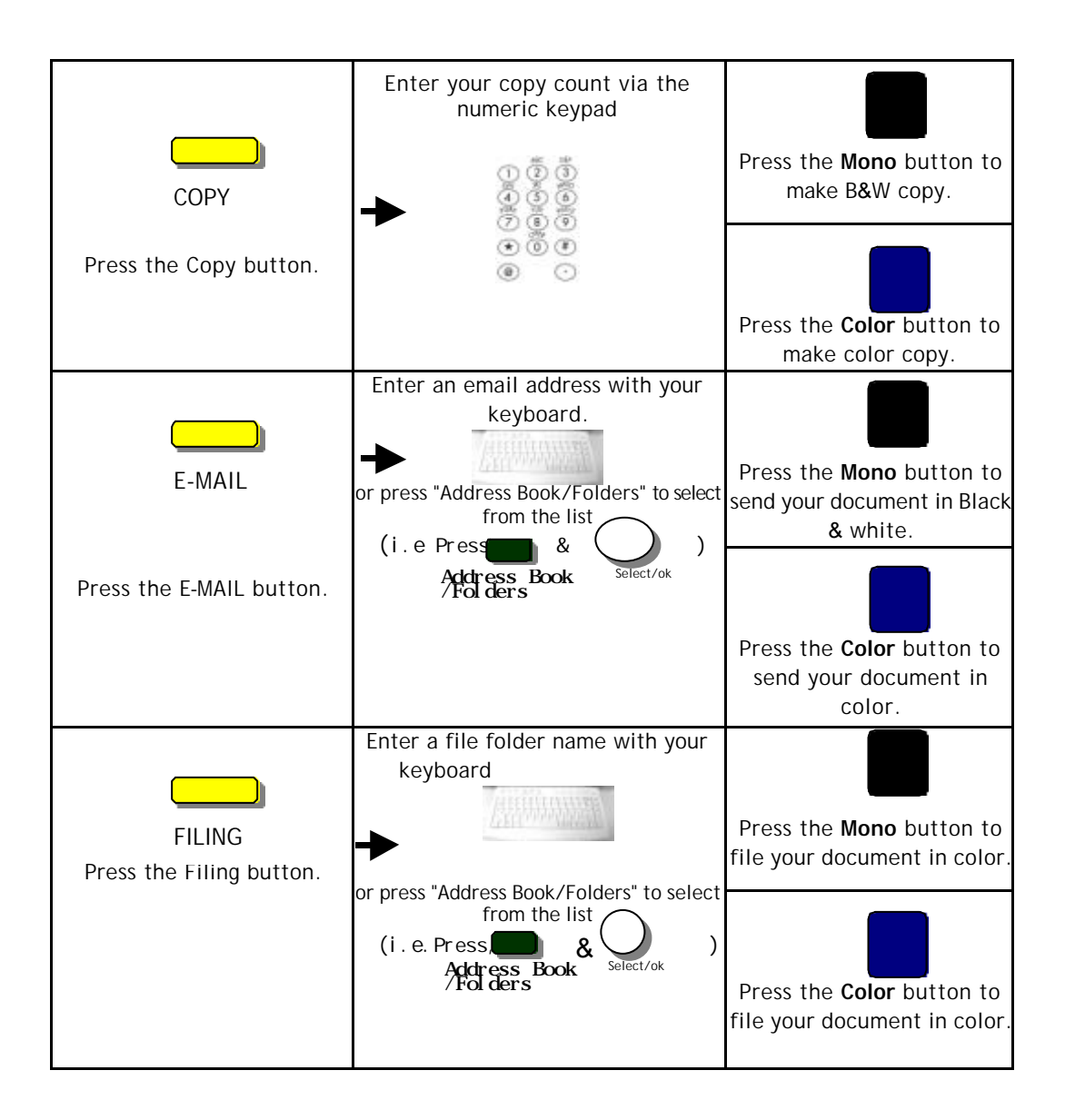

# Specifications

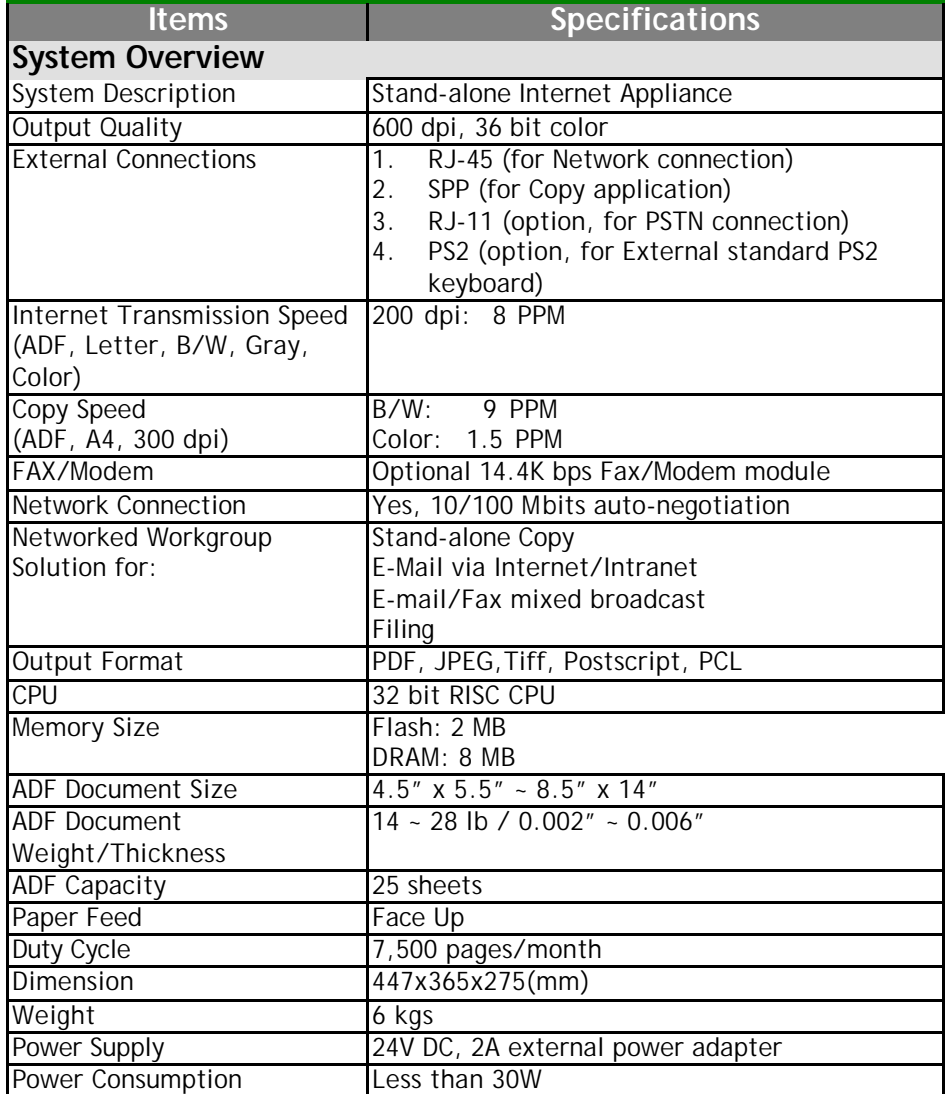

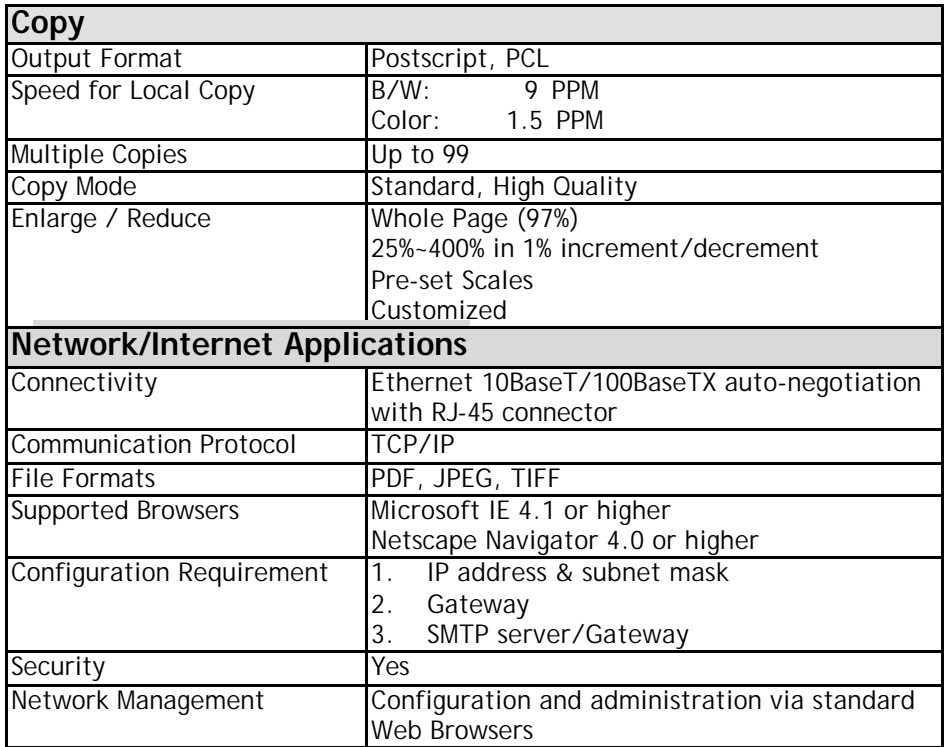

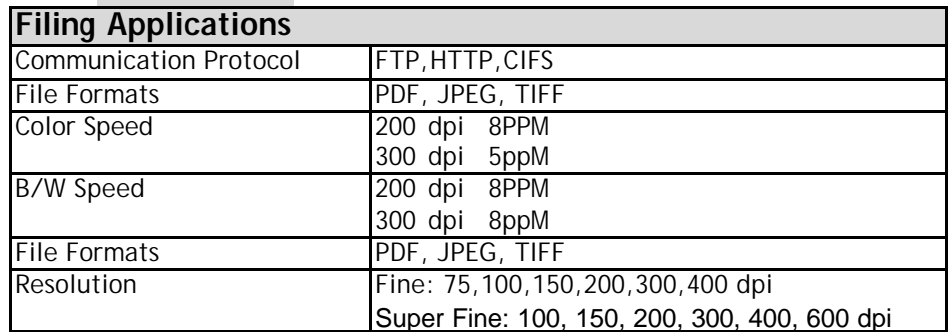

## Index

@V2000 web page, 3-1, 3-2 **Adding "To" Address**, **3-6** adding email addresses, 4-1 adding new groups, 4-6, 5-1 Address Book, 4-1 adf, 6-3 Adjusting Density, 6-12 Administrator Activities, 3-3 administrator password, 3-1 Changing Scaling, 6-11 Choosing Paper Size, 6-14 Clean the ADF, 7-8 Clean the Glass, 7-9 Copy Features Scaling, Adjusting Contrast, Changing Resolution, Choosing Paper Size, Increasing Copy Count, Focusing on Photo or Text, 6-11 Copy Quality, 6-13 Deleting E-mail Addresses, 4-5 Deleting groups, 4-9, 5-4 Ethernet Hub, 2-5 Focusing on Photo or Text, 6-16 increasing Copy Count, 6-15 Internet Communication Features Email Forwarding, Fax Forwarding, Network Scanner, 1-11 **JPG**, **3-3**, **3-4** LAN, 1-9, 2-5, 2-9, 3-3

LCD-display, 1-4, 6-6 Loading Your Paper Via the ADF, Via the Glass, 6-2 Making Copies, 6-7 Managing Your E-mail Address Book Adding Email Addresses, Modifying Email Addresses, Deleting Email Addresses, 4-1 Managing Your Groups Addding New Groups, Modifying Your Groups, Deleting Your Groups, 4-6 Modifying e-mail addresses, 4-4 Modifying groups, 4-8, 5-3 network parameters, 2-9 IP Address, Net Mask, Gateway IP, SMTP Server, Fax Server, 1-9 Paper Jams, 7-6 **PDF**, **3-3**, **3-4** placing your document(s) in the adf, 6-3 placing your document(s) on the glass, 6-4 Printer Compatibility list, 6-10 **Security for Emails**, **3-6** Sending Your Emails, 6-5 TCP/IP network, 2-1 the "Color/Send" button, 6-1

the "Mono/Send" button, 6-1